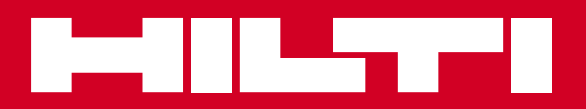

# PS 250 / PS 200 S

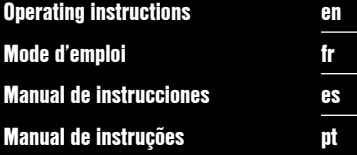

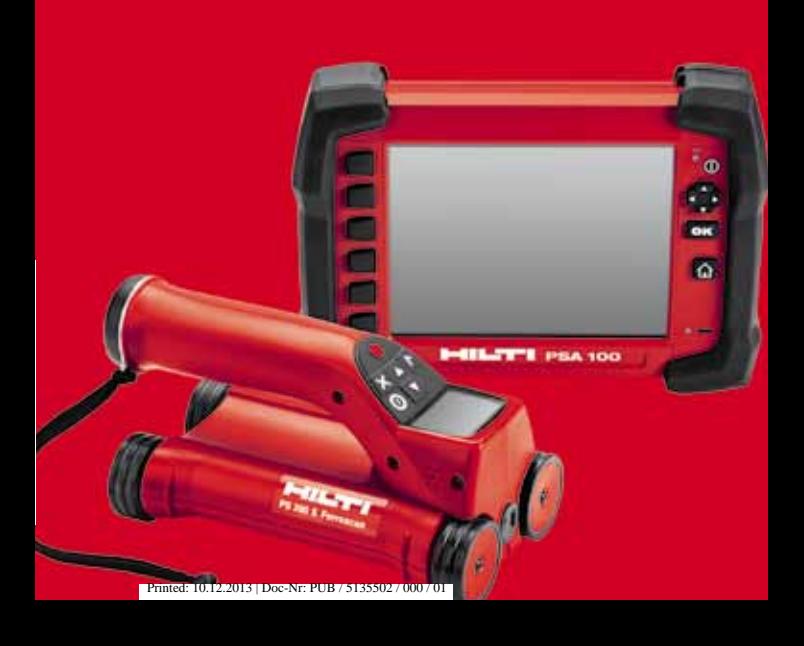

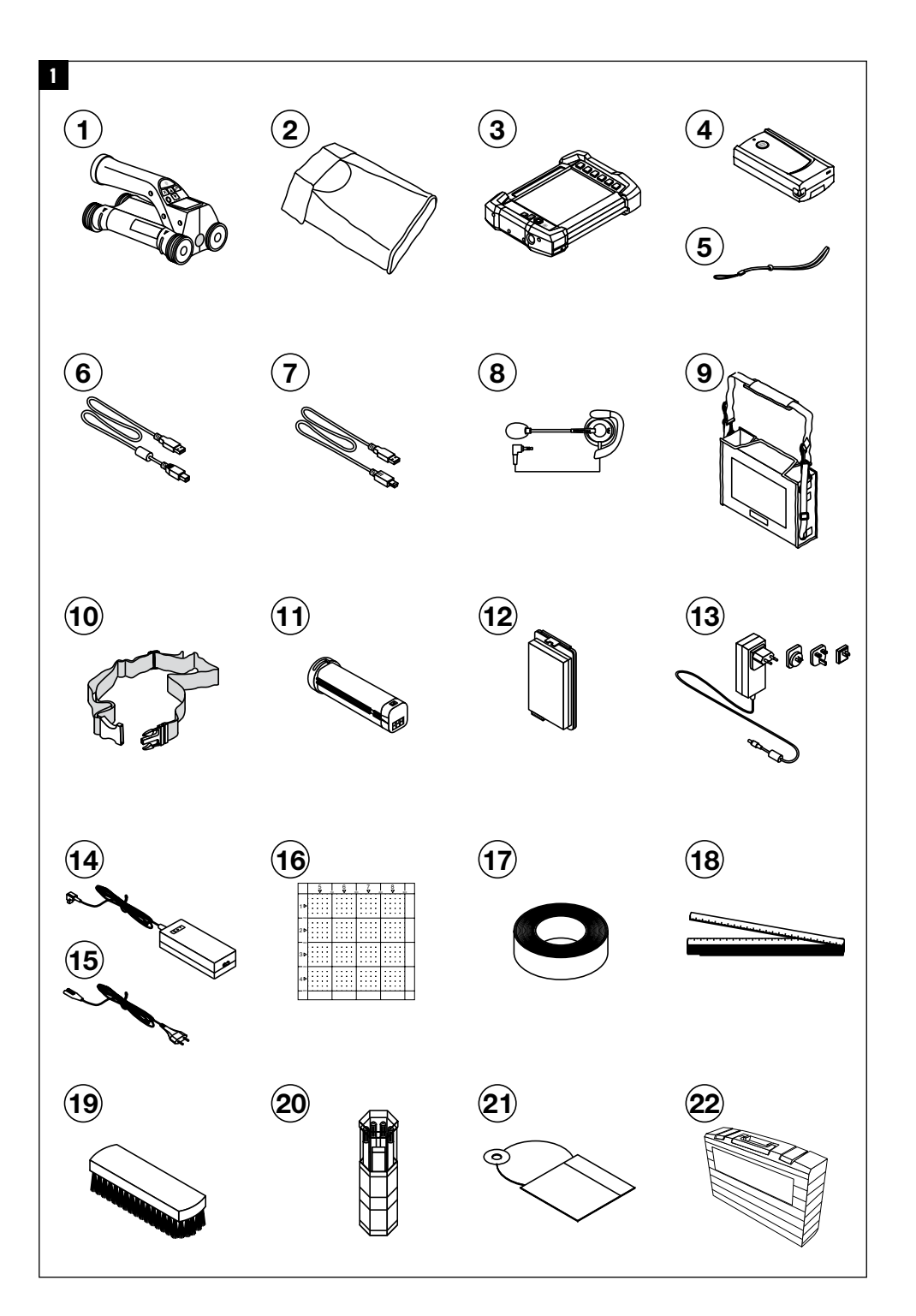

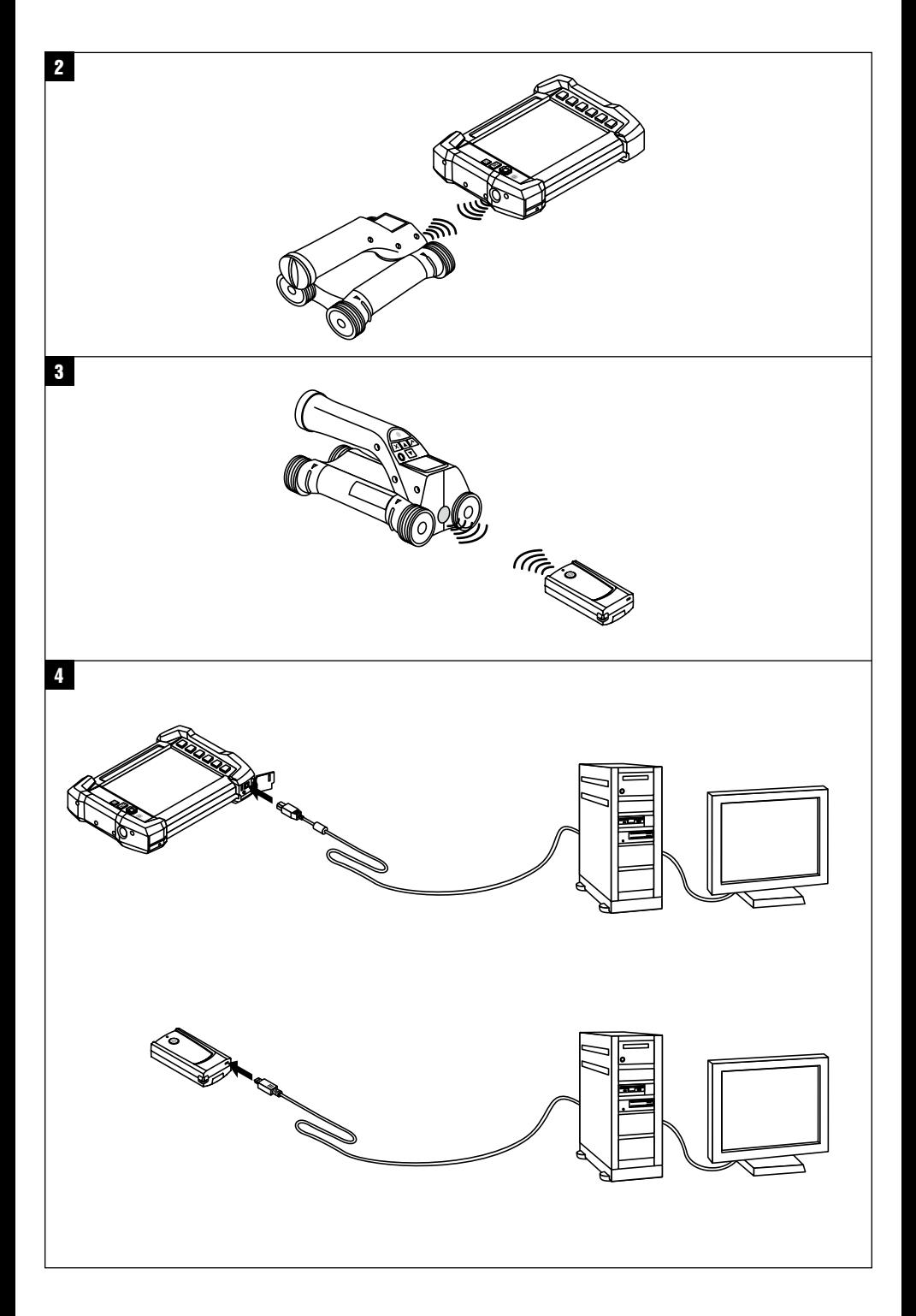

# **MANUAL ORIGINAL**

# **Sistema Ferroscan PS 250 Ferroscan PS 200 S**

**Lea detenidamente el manual de instrucciones antes de la puesta en servicio.**

**Conserve siempre este manual de instrucciones cerca de la herramienta.**

**En caso de traspaso a terceros, la herramienta siempre se debe entregar junto con el manual de instrucciones.**

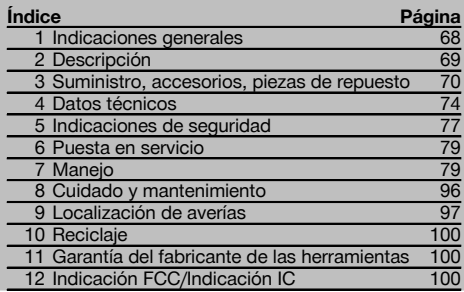

 $\blacksquare$  Los números hacen referencia a las ilustraciones que pueden encontrarse en las páginas desplegables correspondientes. Manténgalas desplegadas mientras estudia el manual de instrucciones.

En este manual de instrucciones, «la herramienta» se refiere siempre al PS 200 S Ferroscan. Con «Sistema Ferroscan PS 250» se hace referencia al sistema completo, compuesto por el escáner PS 200 S, el monitor PSA 100 y el software de análisis para PC PROFIS Ferroscan. Por su parte, «PS 200 S Ferroscan» hace referencia únicamente al escáner.

#### **Componentes de la herramienta** 1

- @ Escáner PS 200 S
- ; Bolsa para herramienta PSA 60
- $(3)$  Monitor PSA 100
- % Adaptador IR PSA 55
- & Correa para la mano PSA 63
- $\overline{6}$ ) Cable de datos PSA 92 USB
- ) Cable de datos PUA 95 micro USB
- + Juego de auriculares y micrófono PSA 93
- § Bolsa para herramienta PSA 64
- / Correa de transporte PSA 62
- $\overline{10}$  Batería PSA 80
- (12) Batería PSA 82
- $(13)$  Bloque de alimentación PUA 81
- $(14)$  Cargador PUA 80
- | Cable de red
- ¡ Juego de cuadrículas de referencia PSA 10/11
- Q Cinta adhesiva PUA 90
- (18) Metro
- $@$  Cepillo PSA 70
- R Juego de lápices marcadores PUA 70
- $\overline{20}$  Software PROFIS Ferroscan
- $(22)$  Maletín PS 250

#### **1 Indicaciones generales**

#### **1.1 Señales de peligro y su significado**

#### **PELIGRO**

Término utilizado para un peligro inminente que puede ocasionar lesiones graves o incluso la muerte.

### **ADVERTENCIA**

Término utilizado para una posible situación peligrosa que puede ocasionar lesiones graves o la muerte.

### **PRECAUCIÓN**

Término utilizado para una posible situación peligrosa que puede ocasionar lesiones o daños materiales leves.

### **INDICACIÓN**

Término utilizado para indicaciones de uso y demás información de interés.

**1.2 Explicación de los pictogramas y otras indicaciones**

> Advertencia de tensión eléctrica peligrosa

#### **Símbolos de advertencia**

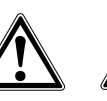

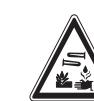

Advertencia de peligro en general

Advertencia de sustancias corrosivas

#### **Símbolos**

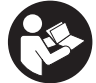

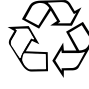

Leer el manual de instrucciones antes del uso

Reciclar los materiales usados

#### **Ubicación de los datos identificativos de la herramienta**

La denominación del modelo y la identificación de serie se indican en la placa de identificación de su herramienta. Anote estos datos en su manual de instrucciones y menciónelos siempre que realice alguna consulta a nuestros representantes o al departamento de servicio técnico.

Modelo:

Generación: 02

N.º de serie:

### **2 Descripción**

### **2.1 Uso conforme a las prescripciones**

La herramienta está diseñada para localizar hierros de armadura en hormigón, medir la profundidad y estimar el diámetro de la posición superior de la armadura de acuerdo con los datos técnicos indicados en este manual de instrucciones.

Esta herramienta ha sido diseñada para el usuario profesional y solo debe ser manejada, conservada y reparada por personal autorizado y adecuadamente formado. Este personal deberá estar especialmente instruido en lo referente a los riesgos de uso. La utilización de la herramienta y sus dispositivos auxiliares puede conllevar riesgos para el usuario en caso de manejarse de forma inadecuada por personal no cualificado o utilizarse para usos diferentes a los que están destinados.

Siga las indicaciones relativas al manejo, cuidado y mantenimiento que se describen en el manual de instrucciones. Tenga en cuenta las condiciones ambientales. No utilice la herramienta en lugares donde exista peligro de incendio o explosión.

No está permitido efectuar manipulaciones o modificaciones en la herramienta.

#### **2.2 Adaptador IR PSA 55**

El adaptador IR PSA 55 permite el almacenamiento temporal de los escaneos y su posterior transferencia al ordenador. Dicho adaptador cuenta con una capacidad de almacenamiento aproximada de 100 escaneos.

#### **2.3 Aplicaciones**

La herramienta se puede utilizar para distintas tareas de detección sin necesidad de destrucción en construcciones de hormigón armado (p. ej., localización de hierros de armadura en posiciones elevadas, coberturas de hormigón e incluso estimación del diámetro de los hierros de armadura). El modo de detección que se emplee dependerá de la aplicación. Por regla general, las aplicaciones se clasifican en las siguientes categorías:

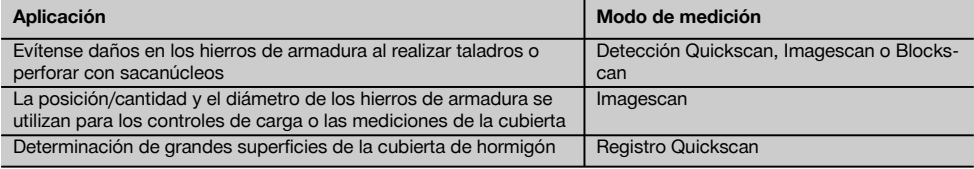

#### **2.4 Funcionamiento**

El principio de funcionamiento del sistema está basado en el desplazamiento directo del escáner sobre la superficie de la obra. Los datos recogidos se almacenan en el escáner hasta que puedan transferirse al monitor. El monitor se utiliza para almacenar grandes volúmenes de datos y poderlos visualizar. Además, se puede utilizar para el análisis in situ. Los datos pueden descargarse también en el PC. El software del PC ofrece opciones de análisis avanzadas y la posibilidad de imprimir rápidamente informes completos, así como de archivar datos.

es

#### **2.5 Detección Quickscan**

El escáner se desplaza por encima de la superficie en dirección perpendicular a los hierros de armadura. La posición y la profundidad aproximada de los hierros de armadura se pueden definir y marcar directamente sobre la superficie.

#### **2.6 Detección Quickscan con determinación exacta de la profundidad**

Antes de la medición, el operario deberá indicar el diámetro de la armadura y la distancia del hierro. A continuación se desarrolla la medición como se describe en la Detección Quickscan.

#### **2.7 Registro Quickscan**

Los datos se registran de forma automática mientras el escáner se desplaza sobre la superficie. Posteriormente, estos datos se transfieren al monitor, desde donde se pueden evaluar y donde puede definirse, a su vez, la cubierta de la parte central. Si los datos se descargan al PC, se pueden analizar, archivar e imprimir a modo de informe. Existen otras opciones de análisis avanzadas que permiten la posibilidad de importar los registros del Quickscan y de analizarlos de forma automática, de elaborar análisis estadísticos y de representar evaluaciones de grandes superficies.

#### **2.8 Imagescan**

es

En la zona de interés se fija una cuadrícula de referencia mediante la cinta adhesiva suministrada. Tras seleccionar el modo Imagescan en el escáner se escanean las filas y las columnas de la cuadrícula según las instrucciones mostradas en la pantalla. Los datos se transfieren al monitor, donde puede visualizarse la imagen. La posición de los hierros de armadura se puede relacionar con la superficie. Se puede estimar el diámetro y determinar la profundidad. Si se descargan los datos al software del PC pueden evaluarse del mismo modo que en el monitor y, además, se pueden registrar y archivar una serie de puntos de medición junto con la profundidad y el diámetro. Es posible imprimir informes. Existen opciones de análisis avanzadas que permiten la posibilidad de importar los Imagescans y de analizarlos de forma automática, de elaborar análisis estadísticos y de representar evaluaciones de grandes superficies.

#### **2.9 Blockscan**

En la zona de interés se fijan cuadrículas de referencia mediante la cinta adhesiva suministrada. Tras seleccionar el modo Blockscan, el operario deberá indicar la primera zona que debe escanearse. A continuación se ejecuta un Imagescan. Al finalizar el Imagescan, el operario deberá seleccionar la siguiente zona de escaneo. Esta zona deberá agregarse a la zona anterior. Coloque la cuadrícula y, a continuación, escanee del mismo modo que anteriormente. Este proceso se puede repetir hasta para 3 x 3 Imagescans. Los datos se transfieren al monitor. Los Imagescans se unen automáticamente creando, de esta forma, una imagen de grandes dimensiones. La disposición de los hierros de armadura se puede visualizar sobre una zona amplia. Además, se pueden seleccionar Imagescans individuales para ampliarlos y evaluar la imagen. Si se descargan los datos al software del PC pueden evaluarse del mismo modo que en el monitor y, además, se pueden registrar y archivar una serie de puntos de medición junto con la profundidad y el diámetro. Es posible imprimir informes.

#### **3 Suministro, accesorios, piezas de repuesto**

#### **3.1 Suministro**

### **3.1.1 Sistema PS 250 Ferroscan**

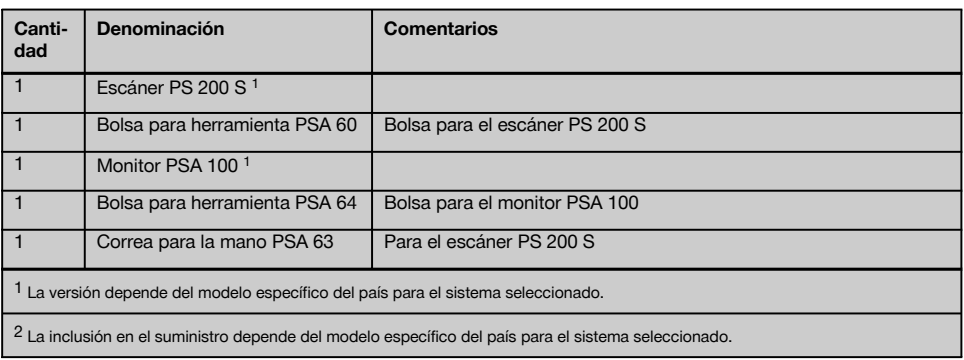

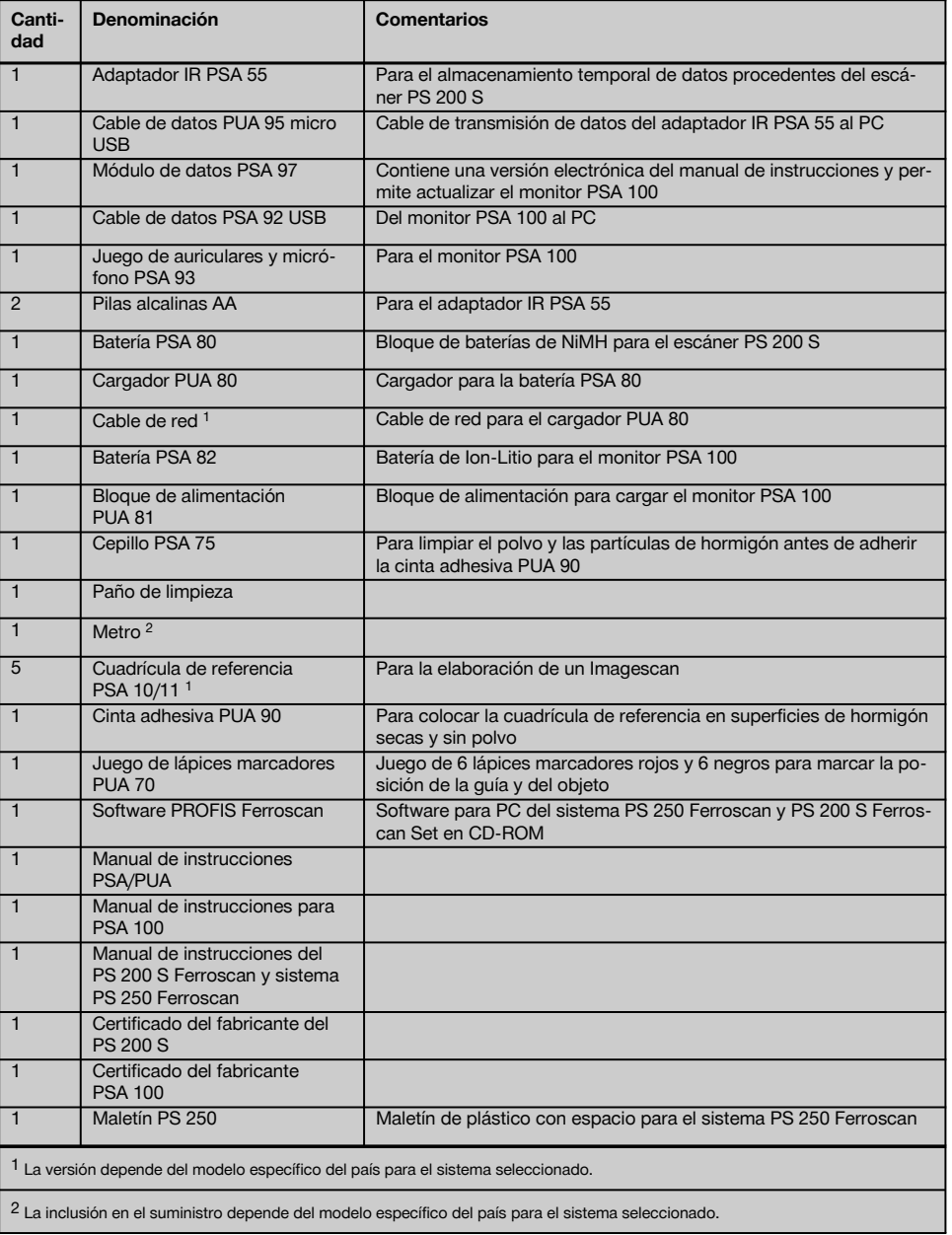

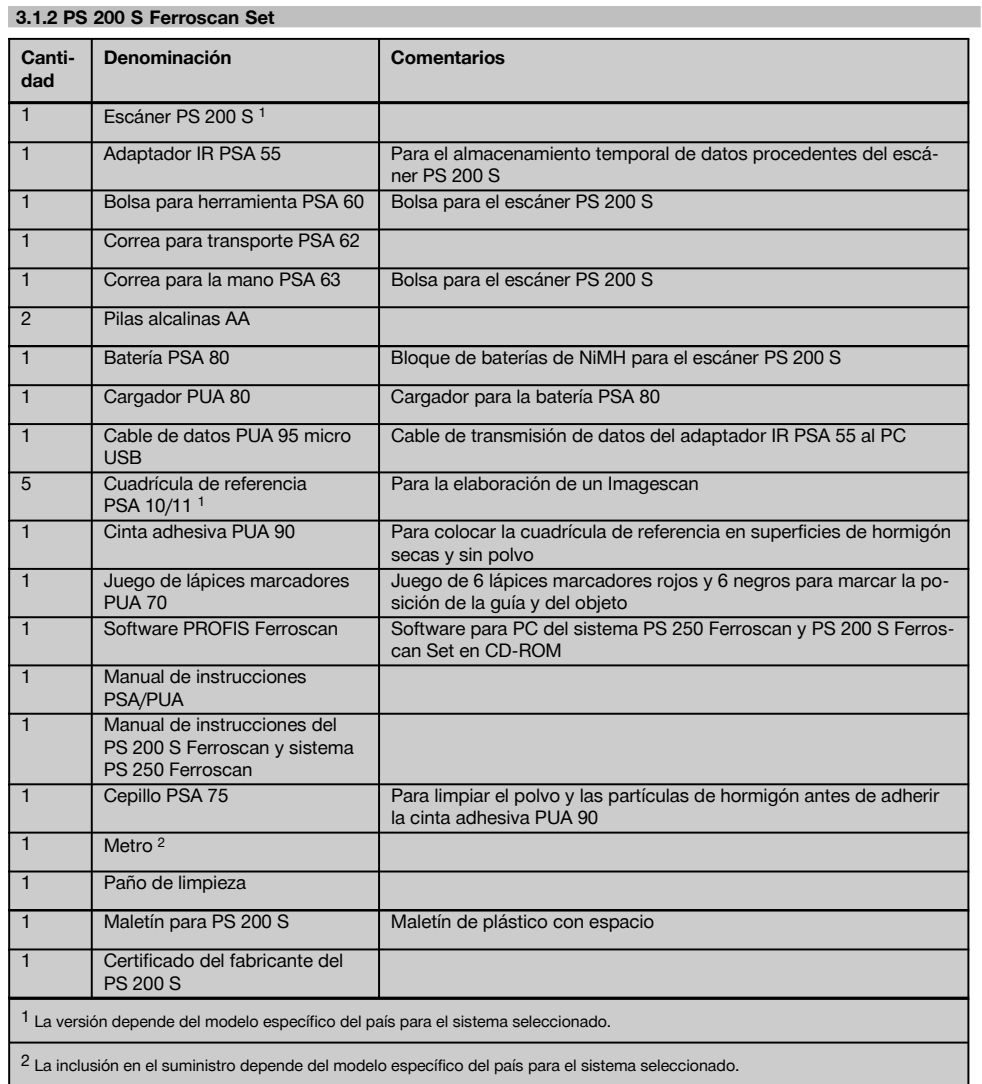

# **3.1.3 Escáner PS 200 S**

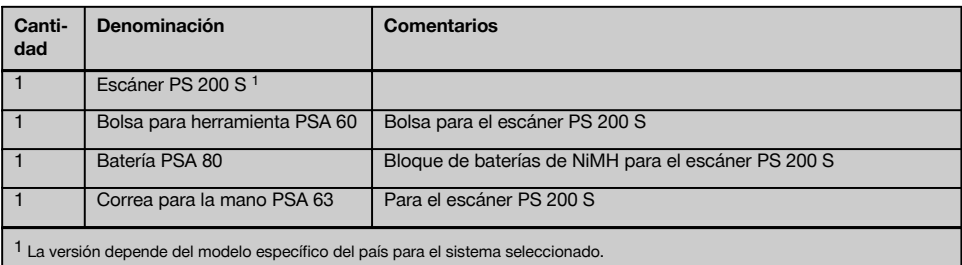

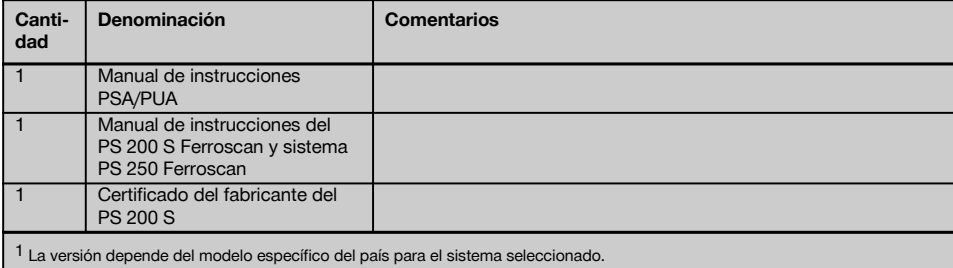

# **3.2 Accesorios y piezas de repuesto**

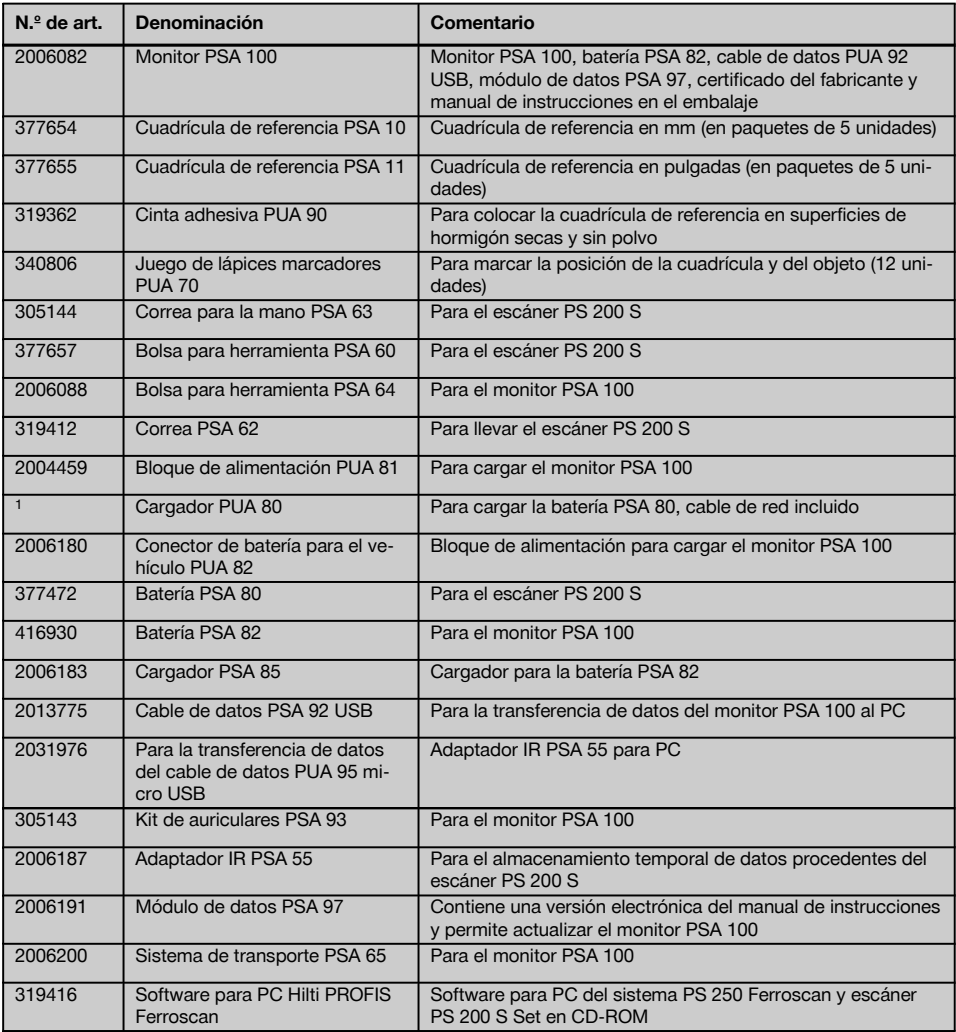

es

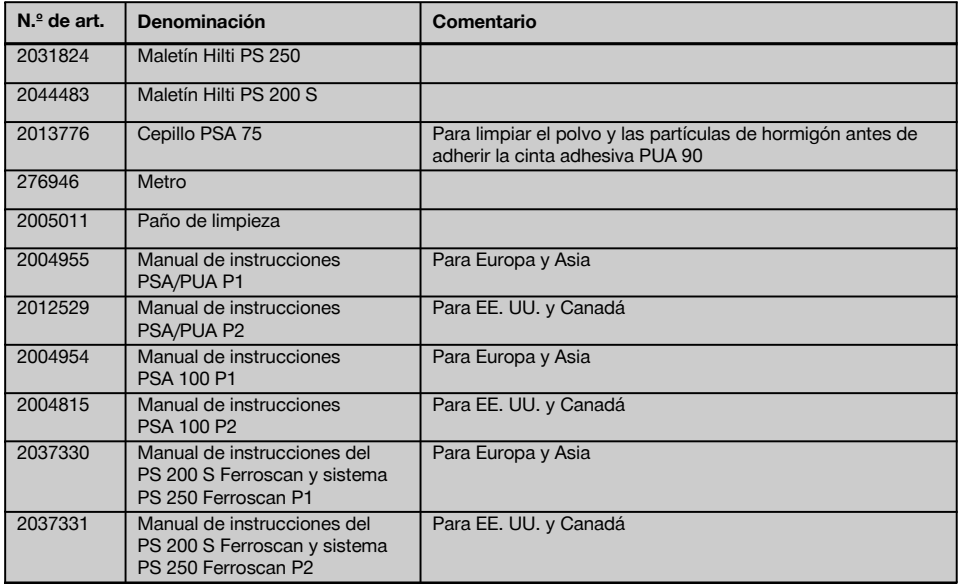

### **4 Datos técnicos**

#### **4.1 Condiciones del entorno**

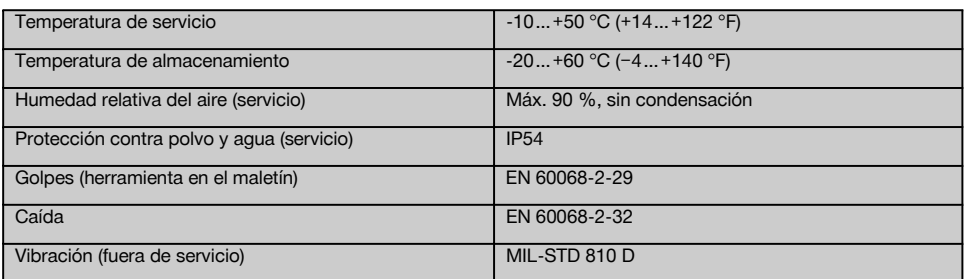

### **4.2 Potencia de medición del sistema**

Se deben cumplir las siguientes condiciones para obtener valores de medición fiables:

- Superficie del hormigón lisa y plana  $\bullet$
- $\overline{\phantom{a}}$ Hierros de armadura no corroídos
- La armadura se encuentra en posición paralela a la superficie
- $\ddot{\phantom{0}}$ El hormigón no contiene áridos ni componentes con propiedades magnéticas
- $\overline{\phantom{a}}$ Los hierros de armadura deben estar exactamente a  $\pm$  5° en perpendicular respecto a la dirección de escaneo
- Los hierros de armadura no están soldados  $\overline{\phantom{a}}$
- $\overline{\phantom{0}}$ Los hierros adyacentes tienen un diámetro similar
- Los hierros adyacentes tienen la misma profundidad
- Los datos de precisión son válidos para la posición superior de los hierros de armadura  $\overline{\phantom{a}}$
- \* No debe haber interferencias de campos magnéticos externos u objetos cercanos con propiedades magnéticas
- Los hierros tienen una permeabilidad magnética relativa de 85-105
- $\bullet$ Las ruedas del escáner están limpias y no contienen arena ni cualquier otro tipo de suciedad similar

74

- Las 4 ruedas del escáner se desplazan por encima del objeto que se desea medir
- Los hierros de armadura cumplen una de las siguientes normas (según el artículo)

#### **Normas para hierros de armadura**

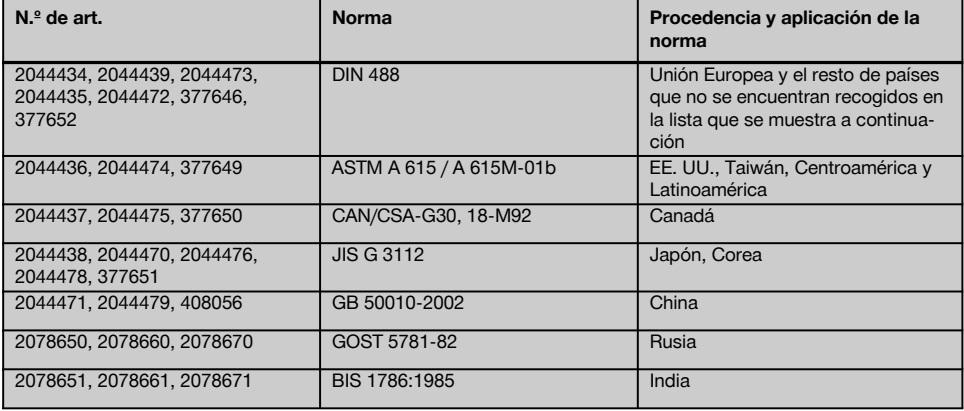

### **4.3 Zona de detección y medición, exactitud**

#### **INDICACIÓN**

Si una o varias de las condiciones comentadas no se cumplen, la exactitud puede verse alterada. La relación entre la distancia del hierro y la cubierta (s:c) a menudo establece límites para determinar la presencia de cada uno de los hierros.

Explicación:

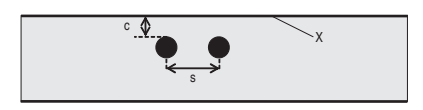

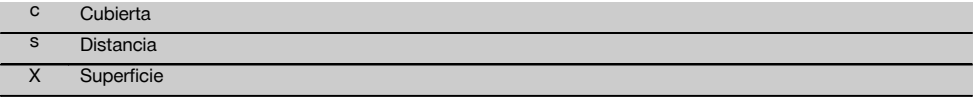

Para localizar hierros concretos debe garantizarse una distancia mínima (s) en relación con la cubierta (c) de 2:1. La distancia mínima del hierro es de 36 mm (1.4"). Es válido un valor mayor en ambos elementos para verificar cada uno de los hierros. Para realizar una medición de profundidad se requiere una profundidad mínima de c ≧ 10 mm (0.4").

#### **INDICACIÓN**

Utilice un recubrimiento no metálico (p. ej., cartón, tablero, poliestireno, etc.) si no se puede respetar la profundidad mínima exigida.

Desde el punto inicial o el punto final de la medición (p. ej., desde el borde de la cuadrícula de medición) debe mantenerse una distancia mínima de 30 mm (1.2") al hierro más cercano.

#### **En el anexo de este manual de instrucciones encontrará tablas que indican los diámetros del hierro según:**

- DIN 488
- ASTM
- **CAN**
- JIS
- GB 500110-2002
- GOST 5781-82
- BIS 1786:1985

75

#### **Aclaraciones respecto a las tablas con el diámetro del hierro en el anexo**

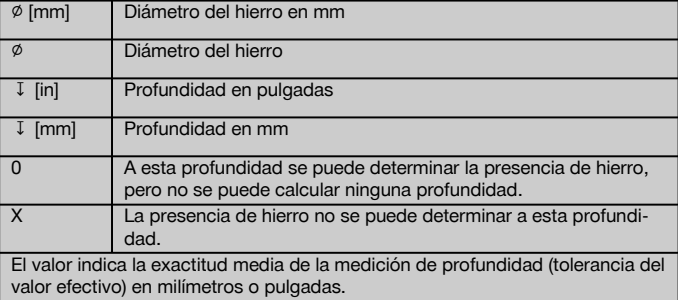

#### **4.3.1 Imagescan y Blockscan: diámetro del hierro conocido**

Véanse las tablas con el diámetro del hierro en el anexo (1).

#### **4.3.2 Imagescan y Blockscan: diámetro del hierro desconocido**

Véanse las tablas con el diámetro del hierro en el anexo (2).

#### **4.3.3 Registro Quickscan: diámetro del hierro conocido**

Véanse las tablas con el diámetro del hierro en el anexo (3).

#### **4.3.4 Detección Quickscan con determinación de la profundidad: diámetro del hierro conocido**

Véanse las tablas con el diámetro del hierro en el anexo (4).

### **4.3.5 Detección Quickscan**

La precisión de detección de la profundidad es de ±10 % de la profundidad efectiva.

#### **4.3.6 Exactitud de la determinación del diámetro del hierro**

± 1 diámetro normalizado cuando la relación entre la distancia del hierro y la cubierta ≥ 2 : 1. El diámetro puede determinarse hasta una profundidad de 60 mm (2.4").

### **4.3.7 Exactitud de la localización del hierro**

Medición relativa del punto central del hierro (todos los modos de servicio): ± 3 mm (0.12") de media respecto a la posición medida cuando la relación entre la distancia del hierro y la cubierta es ≥ 1,5:1.

#### **4.4 Datos del escáner PS 200 S**

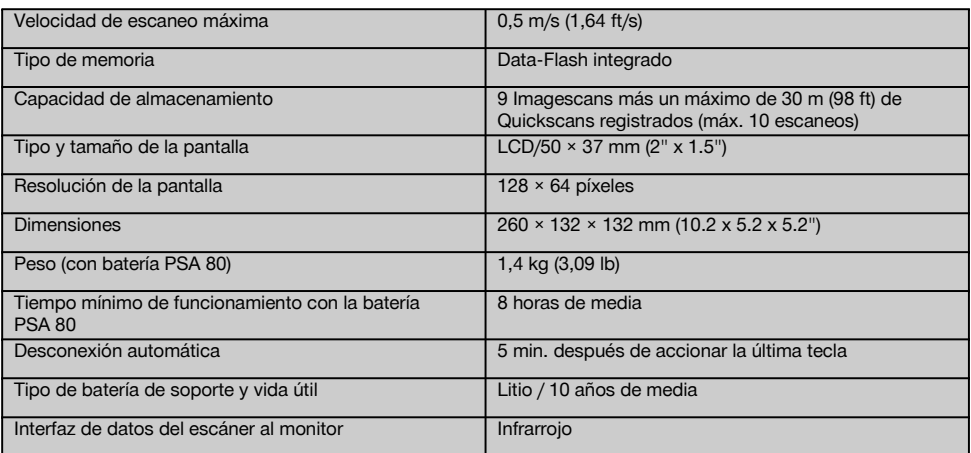

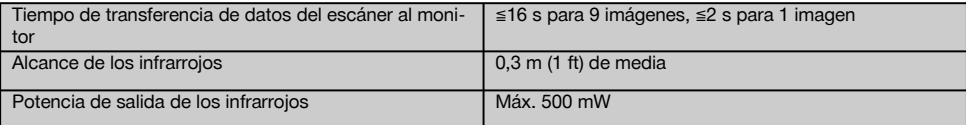

#### **4.5 Datos del adaptador IR PSA 55**

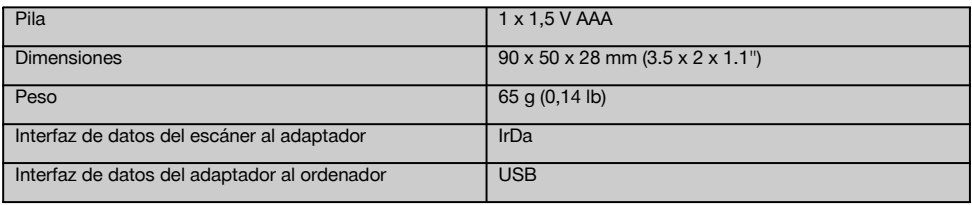

### **5 Indicaciones de seguridad**

**Además de las indicaciones técnicas de seguridad que aparecen en los distintos capítulos de este manual de instrucciones, también es imprescindible cumplir estrictamente las siguientes disposiciones.**

#### **5.1 Uso conforme a las prescripciones**

- a) **La utilización de la herramienta y sus dispositivos auxiliares puede conllevar riesgos para el usuario en caso de manejarse de forma inadecuada por personal no cualificado o utilizarse para usos diferentes a los que están destinados.**
- b) **Para evitar el riesgo de lesiones, utilice exclusivamente accesorios y complementos originales Hilti.**
- c) **No está permitido efectuar manipulaciones o modificaciones en la herramienta.**
- d) **Observe las indicaciones sobre funcionamiento, cuidado y mantenimiento que se describen en el manual de instrucciones.**
- e) **No anule ninguno de los dispositivos de seguridad ni quite ninguna de las placas de indicación y de advertencia.**
- f) **Compruebe la herramienta antes de su utilización. Si presentara daños, acuda al departamento del servicio técnico de Hilti para que la reparen.**
- g) En caso de situaciones especialmente críticas, en que los resultados de la medición afecten a la seguridad y estabilidad de la obra, compruebe siempre dichos resultados abriendo la obra para controlar directamente la posición, la profundidad y el diámetro de la armadura en los puntos importantes.
- h) Al taladrar en o cerca de un punto donde la herramienta ha detectado un hierro, no debe perforarse nunca a mayor profundidad de la indicada.

### **5.2 Organización segura del lugar de trabajo**

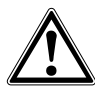

- a) **Mantenga la zona de trabajo ordenada. Mantenga el entorno de trabajo despejado de objetos que puedan ocasionarle lesiones.** El desorden en la zona de trabajo puede causar accidentes.
- b) **Mientras esté trabajando, mantenga alejadas del radio de acción de la herramienta a otras personas, especialmente a los niños.**
- c) **Utilice calzado antideslizante.**
- Durante el trabajo con los conductores, procure **no adoptar posturas forzadas. Procure que la postura sea estable y manténgase siempre en equilibrio.**
- e) **Utilice la herramienta solo dentro de los límites de aplicación definidos.**
- f) Con ayuda de otra persona cualificada compruebe que es seguro taladrar en un punto determinado antes de iniciar la perforación.
- g) **No utilice la herramienta en lugares donde exista peligro de incendio o explosión.**
- h) Cerciórese de que el maletín está debidamente cerrado y de que no presenta riesgo de lesiones.

#### **5.3 Compatibilidad electromagnética**

Si bien la herramienta cumple los estrictos requisitos de las directivas pertinentes, Hilti no puede excluir la posibilidad de que la herramienta se vea afectada por una radiación intensa que pudiera ocasionar un funcionamiento inadecuado. En este caso o ante otras irregularidades, deben realizarse mediciones de control. Hilti tampoco

77

es

puede excluir la posibilidad de que otras herramientas resulten afectadas (p. ej., los dispositivos de navegación de los aviones).

#### **5.4 Medidas de seguridad generales**

#### **5.4.1 Medidas de seguridad mecánicas**

- a) **Compruebe si la herramienta presenta algún daño antes de utilizarla.** Si presentara daños, acuda al departamento del servicio técnico de Hilti para que la reparen.
- b) **Es necesario que compruebe la precisión del aparato en caso de que este se caiga o se produzcan otros efectos mecánicos.**
- c) **Si la herramienta pasa de estar sometida a un frío intenso a un entorno más cálido o viceversa, aclimátela antes de empezar a utilizarla.**
- d) **Aunque la herramienta está protegida contra la humedad, séquela con un paño antes de introducirla en el contenedor de transporte.**

#### **5.4.2 Medidas de seguridad eléctricas**

- a) **Evite que se produzcan cortocircuitos en la batería.** Antes de insertar la batería en la herramienta, compruebe que los contactos de ambas estén libres de cuerpos extraños. Si se produce un cortocircuito en los contactos de la batería, existe peligro de abrasión, fuego y explosión.
- b) **Verifique que la superficie exterior de la batería está limpia y seca antes de colocarla en el cargador. Observe el manual de instrucciones del cargador.**
- c) Utilice únicamente las baterías que se indican en el presente manual de instrucciones.
- d) Al finalizar su vida útil, las baterías deben desecharse de forma adecuada y segura respetando el medio ambiente.
- e) Retire la batería de la herramienta para transportarla o guardarla durante un período prolongado. Antes de volver a introducir la batería, compruebe la presencia de fugas o daños.
- f) **Para evitar daños medioambientales, recicle la herramienta cumpliendo las directivas vigentes en su país en esta materia. Diríjase al fabricante en caso de duda.**

#### **5.4.3 Líquidos**

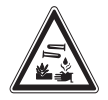

Si el estado de la batería es defectuoso puede desprender un líquido corrosivo. Evite el contacto con dicho líquido. Si entra en contacto con la piel, lave la zona afectada con agua y jabón abundantes. Si dicho líquido entra en contacto con los ojos, aclárelos de inmediato con agua abundante y comuníqueselo enseguida a su médico.

#### **5.5 Requisitos para el operario**

- a) Por este motivo, las operaciones de manejo, mantenimiento y reparación correrán exclusivamente a cargo de personal autorizado y debidamente cualificado. Este personal debe estar especialmente instruido en lo referente a los riesgos de uso.
- b) **Mantenga la concentración durante el trabajo. Permanezca atento. Preste atención durante el trabajo. Trabaje con precaución. No utilice la herramienta si no puede mantener la concentración.**
- c) **No utilice la herramienta si está defectuosa.**
- d) En caso de duda al obtener un resultado de medición, diríjase a un especialista de Hilti antes de continuar.
- e) Observe todos los mensajes de advertencia e indicación del escáner y el monitor.

#### **5.6 Requisitos y límites que hay que respetar al utilizar el escáner**

- a) Compruebe siempre la precisión de la herramienta antes de empezar a trabajar cuando los resultados de la medición puedan afectar a la seguridad y estabilidad de la obra. Efectúe la medición en un hierro de armadura cuya ubicación, profundidad y diámetro conozca, y compare los resultados con las especificaciones de precisión.
- b) No utilice el escáner PS 200 S si las ruedas no giran correctamente o presentan signos de desgaste. Diríjase a un servicio Hilti para obtener más información sobre la reparación necesaria. Las ruedas se pueden limpiar o sustituir.
- c) **Compruebe los ajustes de la herramienta antes de utilizarla.**
- d) Presione el escáner ligeramente sobre la superficie de medición.
- e) Los hierros de armadura que se encuentren debajo de la armadura superior no siempre se pueden detectar.
- f) Retire todas las piezas metálicas como anillos, ganchos, etc. antes de efectuar una medición.

# **6 Puesta en servicio**

#### **6.1 Carga de la batería**

Cargue la batería PSA 80 con el cargador PUA 80. Encontrará instrucciones detalladas sobre la carga en el manual de instrucciones del cargador. Antes de la primera puesta en servicio debe cargar la batería durante 14 horas.

### **6.1.1 Colocación y extracción de la batería PRECAUCIÓN**

La batería debe poder introducirse sin problemas en el escáner. No introduzca la batería a la fuerza en el escáner, ya que podría dañar la propia batería y el escáner.

Tenga cuidado de que la batería esté bien colocada en el escáner. Con la caperuza final de la batería dirigida hacia usted, la muesca grande debe estar situada a la izquierda de la batería.

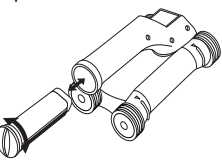

Inserte la batería en la abertura hasta el tope. Gire la caperuza final en sentido horario hasta que quede enclavada.

Para extraer la batería, gire la caperuza final al máximo en sentido contrario a las agujas del reloj. Extraiga la batería del escáner.

# **7 Manejo**

#### **7.1 Transporte y utilización del sistema PRECAUCIÓN**

La temperatura que se alcanza en el interior de un vehículo expuesto al sol puede superar la temperatura máxima admitida de almacenamiento para el sistema PS 250 Ferroscan. Algunos componentes del sistema PS 250 Ferroscan podrían dañarse si la herramienta está expuesta a temperaturas superiores a los 60 °C (140 °F).

El escáner se puede utilizar sin monitor solamente para realizar escaneos o se puede transportar el monitor en la bolsa para herramienta PSA 64. La primera opción resulta más apropiada cuando se trabaja en zonas de difícil acceso y se requiere la máxima movilidad, como por ejemplo, en un andamio o una escalera. Si la memoria del escáner está llena (9 Imagescans, 1 Blockscan completo o 30 m [98 ft] de Quickscan) se pueden enviar los datos al adaptador IR PSA 55 o al monitor PSA 100. El monitor puede encontrarse cerca (p. ej., en la base del andamio, en un vehículo, en la caseta de la obra, etc.). Si el operario tiene la intención de realizar más escaneos de los que caben en la memoria del escáner sin tener que acercarse siempre al monitor, puede llevarlo consigo sujeto por la correa de mano o los tirantes que se suministran o utilizar el adaptador IR PSA 55.

#### **7.2 Manejo del escáner**

**7.2.1 Teclado y pantalla**

#### **Teclado**

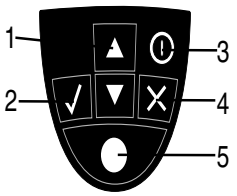

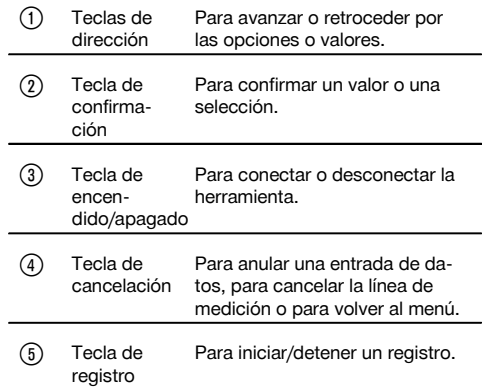

#### **Pantalla**

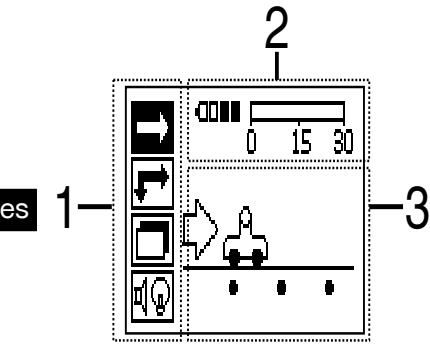

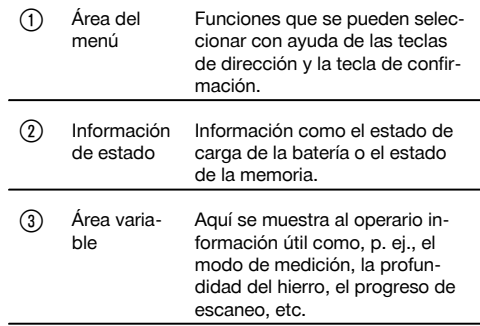

#### **7.2.2 Conexión y desconexión**

Para conectar o desconectar el escáner pulse la tecla de conexión y desconexión. El escáner solo puede desconectarse si se encuentra en el menú principal. Para llegar ahí, pulse la tecla de cancelación hasta que en la pantalla se muestre el menú principal.

#### **7.2.3 Menú principal**

La herramienta siempre se pone en marcha en el menú principal. Desde aquí pueden seleccionarse todas las funciones de escaneo y opciones de ajuste. El estado de carga de la batería se muestra en la parte superior de la pantalla junto con el estado de la memoria. Los distintos tipos de escaneo y menús de ajuste se muestran a la izquierda de la pantalla mediante símbolos. Con las teclas de dirección, el usuario puede desplazarse por estas opciones. Mediante la tecla de confirmación se confirma la opción seleccionada.

#### **Quickscan**

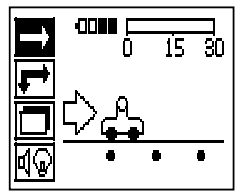

La capacidad restante de la memoria para el registro Quickscan se muestra en la parte superior de la pantalla (según el modelo de la herramienta y la unidad de medida seleccionada) en metros o pies.

#### **Imagescan**

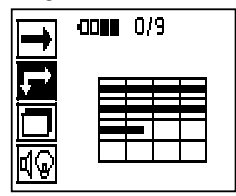

El número de Imagescans en el escáner, hasta un máximo de 9, se indica en la parte superior de la pantalla.

#### **Blockscan**

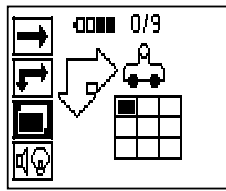

El número de Imagescans en el escáner, hasta un máximo de 9, se indica en la parte superior de la pantalla.

#### **Configuración**

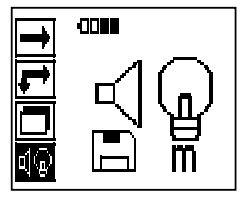

Para ajustar cada uno de los parámetros y borrar todos los datos almacenados en la memoria.

#### **7.2.4 Configuración**

Este menú se utiliza para ajustar los parámetros generales y borrar los datos almacenados de la memoria del escáner. Tras la apertura del menú de configuración se muestra la siguiente pantalla.

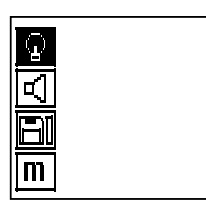

Se puede navegar por las opciones mediante las teclas de dirección. La opción seleccionada se confirma o activa con la tecla de confirmación y se vuelve al menú principal pulsando la tecla de cancelación.

#### **7.2.4.1 Configuración de la retroiluminación de la pantalla**

Seleccione la función para configurar la retroiluminación mediante la tecla de confirmación. Utilice las teclas de dirección para acceder a las distintas opciones. Seleccione la opción deseada mediante la tecla de confirmación y pulse la tecla de cancelación para regresar al menú de configuración.

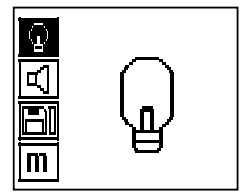

Conexión de la retroiluminación

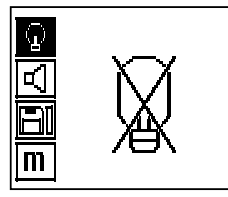

es

Desconexión de la retroiluminación

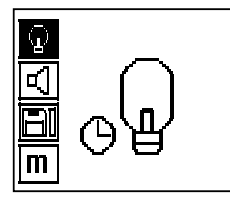

Retroiluminación automática. Con esta opción, la retroiluminación se apaga si pasan 5 minutos sin accionar ninguna tecla y se enciende de nuevo al volver a pulsar una tecla.

### **7.2.4.2 Configuración del volumen**

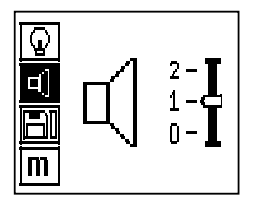

Ajuste el volumen de la señal acústica al realizar mediciones. Utilice las teclas de dirección para acceder a las distintas opciones. Seleccione la opción deseada mediante la tecla de confirmación y pulse la tecla de cancelación para regresar al menú de configuración.

#### **7.2.4.3 Ajuste de la unidad de medida**

En las herramientas con números de referencia 2044436, 2044474 y 377649 se puede modificar la unidad de medida empleada para la medición. Utilice las teclas de dirección para acceder a las distintas opciones. Seleccione la opción deseada mediante la tecla de confirmación y pulse la tecla de cancelación para regresar al menú de configuración.

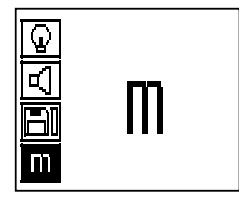

Métrico (mm o m)

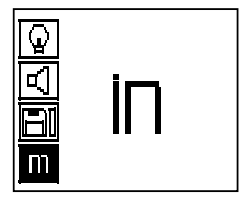

Pulgadas (pies, donde sea necesario)

#### **7.2.4.4 Borrado de datos**

Mediante esta opción se borran **todos** los datos de medición guardados en el escáner y solo está disponible si existen datos almacenados en el escáner. Si existen datos almacenados en la memoria, la barra del símbolo del disquete aparece llena. De lo contrario, la memoria está vacía.

#### **INDICACIÓN**

Vaciar la memoria puede implicar una pérdida de datos. Los datos que no se han transferido al monitor se borran definitivamente.

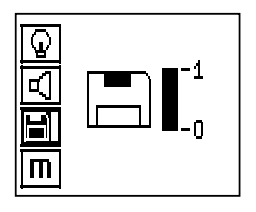

Pulse la tecla de dirección hacia abajo y luego la tecla de confirmación, para borrar o la tecla de cancelación, para regresar al menú de configuración.

### **7.2.5 Quickscan**

#### **PRECAUCIÓN**

El escáner solo registra hierros de armadura que se encuentren en dirección perpendicular a la dirección de movimiento. Los hierros que se encuentren en paralelo respecto a la dirección del movimiento no se registran. Debe asegurarse de que el objeto se escanea tanto en dirección horizontal como vertical.

Para los hierros que se encuentren en dirección transversal respecto del movimiento, el resultado de la profundidad podría resultar erróneo.

Se puede utilizar Quickscan para determinar rápidamente la posición y la profundidad aproximada de los hierros de armadura que se marcarán a continuación en la superficie. Este proceso se denomina detección Quickscan.

Otra función del modo Quickscan es la determinación exacta de la profundidad previa introducción del diámetro y la distancia del hierro.

La otra posibilidad consiste en registrar los datos y analizarlos en el monitor o con el software del PC. Así se puede determinar de forma sencilla la cubierta central de la armadura sobre distancias largas de la superficie. Este proceso se denomina registro Quickscan.

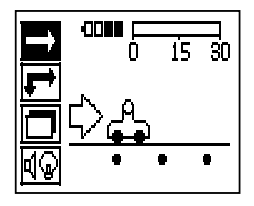

Conecte el escáner. De forma automática se selecciona en primer lugar el símbolo de Quickscan. En el menú principal, seleccione la función Quickscan mediante la tecla de confirmación.

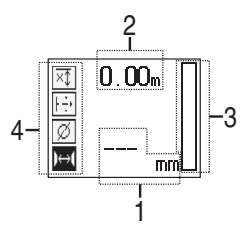

- $\bigcap$  Profundidad de los hierros de armadura
- ; Trayecto de medición recorrido
- Intensidad de la señal
- Configuración: profundidad mínima, dirección de escaneo, diámetro del hierro, distancia del hierro

# **7.2.5.1 Detección Quickscan**

Desplace el escáner por encima de la superficie. Se registran hierros de armadura que se encuentran en dirección perpendicular a la dirección del movimiento. Se graba el trayecto de medición recorrido.

Al aproximarse a unos hierros de armadura, la intensidad de la señal en la barra aumenta y en la pantalla se muestra el valor de profundidad. Cuando el escáner se encuentra sobre el centro de un hierro de armadura:

- se enciende el LED rojo,  $\bullet$
- se oye una señal acústica,
- la barra de intensidad de la señal alcanza un máximo,
- se muestra la profundidad aproximada (valor mín. de indicación de profundidad = centro del hierro).

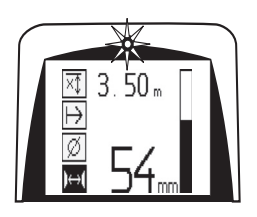

El hierro de armadura se encuentra en la línea central del escáner y se puede marcar en la superficie con un lápiz marcador PUA 70. La precisión de la medición de profundidad puede incrementarse si se introduce el diámetro correcto de los hierros de armadura o si, en el modo de medición, se cambia con determinación exacta la profundidad (véase 7.2.5.2).

### **7.2.5.2 Quickscan con determinación exacta de la profundidad**

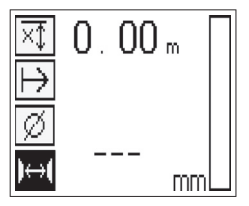

El modo de medición Quickscan con determinación exacta de la profundidad se selecciona pulsando la tecla de confirmación.

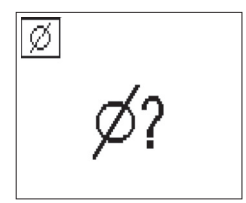

Se debe conocer e introducir el diámetro correcto.

Además, debe introducirse la distancia del hierro si se encuentra en un rango de 36 mm ≤ s ≤ 120 mm (1.4" ≤ s ≤ 4.7") (véase 4.3). Dicha distancia se puede extraer de los datos del plano, confirmarse mediante la apertura de ranuras o medirse con la detección Quickscan.

### **INDICACIÓN**

Las distancias del hierro con s  $\leq$  36 mm (1.4") (véase 4.3) no se pueden medir.

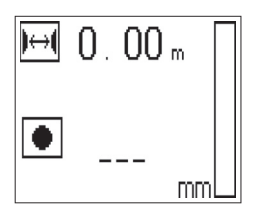

La distancia del hierro se puede calcular automáticamente con la función de detección Quickscan. Para ello, localice el centro del hierro y pulse la tecla de registro roja sobre el centro de la posición. A continuación se localiza el siguiente punto central del hierro y es necesario volver a pulsar la tecla de registro. La distancia del hierro se almacena y se aplica de forma automática.

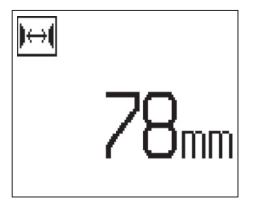

En caso de conocerse la distancia se puede introducir el valor de forma manual mediante las teclas de dirección.

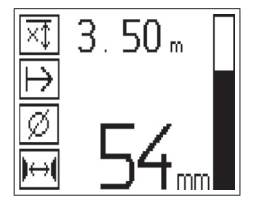

El proceso de escaneo tras la configuración del diámetro y la distancia del hierro se lleva a cabo igual que el proceso de detección Quickscan ( véase 7.2.5.1).

#### **7.2.5.3 Registro Quickscan**

#### **ADVERTENCIA**

Antes de realizar un registro Quickscan, lleve a cabo siempre un Imagescan o una detección Quickscan en las dos direcciones para:

– fijar la dirección de la posición superior de la armadura,

– minimizar el peligro de la medición en cuanto a puntos de impacto de hierros y,

– en caso necesario, inspeccionar inmediatamente el hormigón en busca de materiales ferrosos que puedan alterar la exactitud de la medición.

#### **PRECAUCIÓN**

Pulse la tecla de registro únicamente cuando el escáner se encuentre en el punto desde el que deba empezar el escaneo.

No comience o detenga el registro en ningún caso sobre unos hierros de armadura. Preste atención a la pantalla (mantenga una distancia mínima de 30 mm [1.2"] hasta los hierros de armadura más cercanos). En caso contrario, pueden obtenerse valores de medición erróneos o confusos.

es

#### **ADVERTENCIA**

Retire el escáner de la superficie solo cuando se haya detenido el registro o se haya fijado una marca.

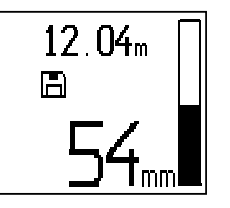

Para registrar la posición y la profundidad de todos los hierros de armadura detectados, coloque el escáner sobre la superficie y busque un lugar en el que no haya hierros bajo la superficie mediante la detección Quickscan. Marque el punto inicial con un lápiz marcador PUA 70 y pulse la tecla de registro. En la pantalla aparece un símbolo de disquete que significa que el escáner está registrando los datos. Desplace el escáner por encima de la superficie.

Una vez efectuada la medición, asegúrese de que el punto final no quede sobre un hierro. Para detener el registro, vuelva a pulsar la tecla de registro. Marque el final de un recorrido escaneado con un lápiz marcador PUA 70.

#### **INDICACIÓN**

Se registran y graban automáticamente los hierros de armadura situados en sentido perpendicular a la dirección del movimiento. Antes de iniciar el registro, asegúrese de que los ajustes son correctos.

Es posible registrar un trayecto de medición de hasta 30 m (98 ft) antes de descargar los datos al monitor PSA 100 o al adaptador IR PSA 55. También se pueden registrar varios recorridos distintos (máx. 10) que sumen conjuntamente un máximo de 30 m (98 ft).

Para analizar los datos de medición, se pueden transferir al monitor ( véase el capítulo 7.4.1).

### **7.2.5.4 Configuración de Quickscan**

La configuración de Quickscan se encuentran en la parte izquierda de la pantalla. Se puede configurar antes de realizar un registro o una determinación exacta de la profundidad Quickscan. Utilice las teclas de dirección y la tecla de confirmación para acceder a la configuración.

#### **Medición de profundidad limitada**

### **INDICACIÓN**

Esta medición le permite localizar hierros de armadura dentro de un margen definido de profundidad.

### **INDICACIÓN**

Cuando se trabaja con este modo se debe considerar una distancia de seguridad respecto a la profundidad predefinida del hierro de armadura.

#### **Profundidad mínima**

Este ajuste se utiliza cuando se escanea una superficie y se buscan hierros de armadura especiales que se encuentren a una profundidad determinada. Por ejemplo, si la cubierta mínima debe ser de 40 mm (1.6"), ajuste el valor a 40 mm (1.6") (para asegurar la calidad de las mediciones añada 2 mm (0.08") de margen para tener en cuenta las limitaciones de precisión). La señal acústica suena y el LED se ilumina solo si se han detectado hierros de armadura situados a una profundidad menor de 40 mm (1.6") por debajo de la superficie.

#### **PRECAUCIÓN**

Antes de la medición, asegúrese de que la profundidad restringida es correcta o que está desactivada en caso de que no sea necesaria.

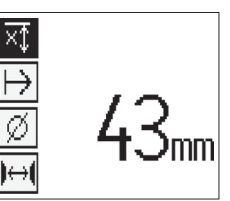

Seleccione con las teclas de dirección la función de medición de profundidad restringida y pulse la tecla de confirmación.

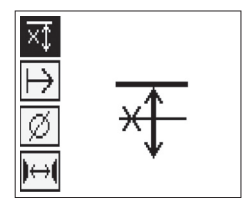

Función de profundidad mínima bloqueada.

Si se ajusta el valor a «0», se desactivará esta función y aparecerá como se muestra arriba. Introduzca el valor de medición de la profundidad mediante las teclas de dirección y confirme la configuración con la tecla de confirmación. La herramienta vuelve al menú principal.

#### **INDICACIÓN**

Si los hierros de armadura están situados a mayor profundidad, el valor de medición de la profundidad restringida no produce ninguna señal ni se activa ningún indicador LED.

#### **Dirección de escaneo**

Esta configuración se utiliza para introducir la dirección en la que se efectúa el registro Quickscan. Aunque no tenga influencia directa sobre los valores de medición obtenidos en el monitor o en el software del PC, dicha configuración contribuye a que, más adelante, se representen correctamente los distintos registros del Quickscan en el software de análisis de datos y representación Hilti PROFIS Ferroscan MAP, y a que los valores de profundidad coincidan con la superficie real de la obra. De esta manera, después se pueden localizar en el lugar posibles deficiencias de forma más sencilla. La dirección de medición se almacena con cada escaneo.

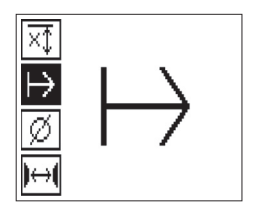

Seleccione la dirección de escaneo deseada y pulse la tecla de confirmación.

#### **Diámetro del hierro**

Debe utilizarse esta configuración para poder determinar exactamente el recubrimiento de hormigón (= profundidad de los hierros de armadura). Tan solo se puede alcanzar la medición de profundidad exacta introduciendo el diámetro correcto de los hierros de armadura.

Seleccione la función de diámetro del hierro con las teclas de dirección y pulse la tecla de confirmación.

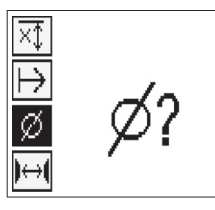

Si no se selecciona ningún diámetro del hierro, el escáner calcula la profundidad como si se hubiera ajustado un diámetro del hierro intermedio de la serie estandarizada correspondiente.

#### **PRECAUCIÓN**

es

Seleccione la función de diámetro desconocido solo en casos excepcionales, ya que los resultados de medición pueden sesgarse claramente si en realidad se ha utilizado otro diámetro de hierros de armadura.

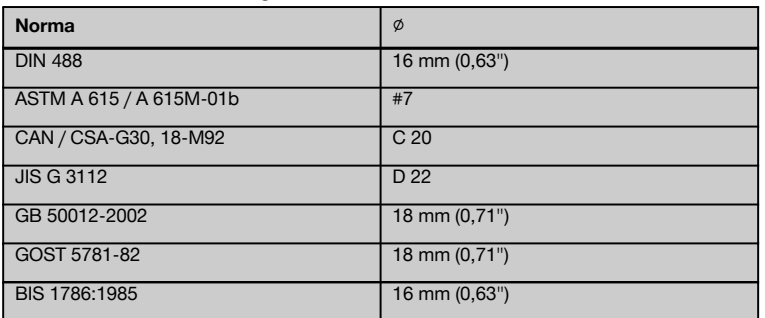

#### **Diámetro medio del hierro según las normas**

#### **INDICACIÓN**

El diámetro del hierro ajustado anteriormente se guardará en el escáner al desconectarlo. Antes de cada medición, compruebe que el diámetro del hierro predeterminado sea correcto.

#### **7.2.5.5 Determinación de una marca**

Durante el registro, las superficies de muchas obras pueden contener obstáculos que imposibiliten registrar el escaneo sin levantar el escáner de la superficie. Dichos obstáculos pueden ser pilares o columnas de una pared, juntas de dilatación, tuberías, barras de andamio, esquinas, etc.

En caso de topar con algún obstáculo de este tipo, puede fijarse una marca. Con ello se interrumpe el escaneo y el operario tiene la posibilidad de retirar sin más el escáner de la superficie, volver a colocarlo después del obstáculo y proseguir con el escaneo. La marca también puede indicar la posición de ciertos objetos durante un escaneo; de este modo se obtienen datos adicionales para establecer la relación entre los datos de escaneo y la superficie real de la obra.

Para fijar una marca, pulse la tecla de confirmación en el modo de registro y manténgala pulsada. El símbolo de disquete quedará marcado con una cruz, lo que significa que el registro se ha interrumpido y se ha fijado una marca.

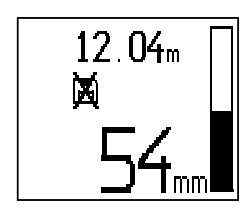

### **PRECAUCIÓN**

Durante los instantes previos y posteriores a la determinación de una marca, la precisión de los resultados de la medición es inferior debido a la interrupción del registro de la señal. No interrumpa en la posición de los hierros de armadura.

A continuación, levante el escáner de la superficie y siga manteniendo pulsada la tecla de confirmación. Si es necesario, marque la posición en la superficie con un lápiz marcador PUA 70. Vuelva a colocar el escáner en la superficie detrás del obstáculo, suelte la tecla de confirmación y prosiga con el escaneo. Al visualizar los datos de escaneo en el monitor o en el software del PC, la marca aparecerá como una línea vertical.

#### **7.2.6 Imagescan**

Imagescan se utiliza para crear una imagen de la disposición de los hierros de armadura. Pueden determinarse o estimarse la profundidad y el diámetro de los hierros de armadura.

En primer lugar debe fijarse una cuadrícula de referencia en la pared. Para ello, utilice la cinta adhesiva incluida para fijar la cuadrícula. Esta cinta se adhiere perfectamente al hormigón y se puede cortar con las manos a la longitud deseada. En la mayoría de superficies, un trozo de 10 cm (4") de largo en cada esquina es suficiente para fijar la malla. En superficies especialmente húmedas o con gran cantidad de polvo, limpie en primer lugar las partículas de polvo con el cepillo suministrado. Después es posible que deba fijar por completo todos los lados de la cuadrícula con ayuda de la cinta adhesiva.

También puede trazarse una cuadrícula directamente en la superficie. Con ayuda de una regla (puede ser un trozo de madera), marque un entramado de 4 x 4 con una distancia de 150 mm (6") entre las líneas paralelas. Puede utilizar también los orificios perforados de la cuadrícula de referencia para transferir directamente las posiciones de las líneas de la cuadrícula a la obra.

Conecte el escáner y seleccione el símbolo de Imagescan. El estado de carga de la batería se muestra junto con el número máximo de 9 Imagescans que se encuentren en la memoria en ese momento.

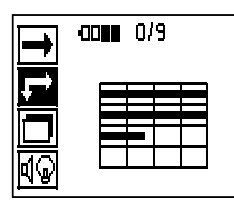

Seleccione Imagescan en el menú principal. Aparece la pantalla Imagescan.

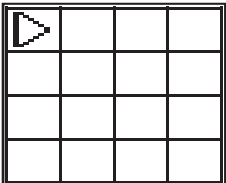

En la pantalla aparece una representación de la cuadrícula y se propone un punto inicial (triángulo). Este punto siempre se encuentra arriba a la izquierda, que sirve para la mayoría de los escaneos. Los datos de imagen solo se muestran para las zonas de la cuadrícula que han sido escaneadas tanto vertical como horizontalmente. En ciertos casos, los obstáculos pueden impedir que se proponga un punto de partida en la zona de escaneo (p. ej., un tubo que atraviese una viga). A continuación se puede modificar el punto inicial para optimizar, en un caso así, la zona escaneada. El punto inicial puede modificarse con ayuda de las teclas de dirección.

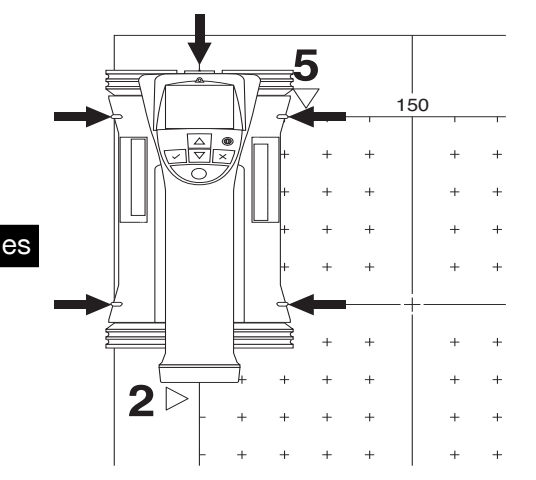

Coloque el escáner en el punto inicial indicado por la flecha parpadeante. Compruebe que las marcas de orientación del escáner se han orientado correctamente respecto a la cuadrícula de referencia, tal como se mostraba anteriormente.

### **INDICACIÓN**

Una orientación incorrecta del escáner en la cuadrícula de referencia podría ofrecer una imagen con posiciones de los hierros erróneas.

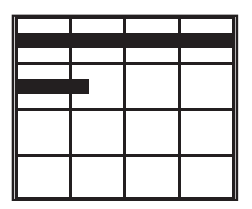

Pulse la tecla de registro y desplace el escáner a lo largo de la primera línea. El progreso del escaneo se muestra por medio de una línea negra ancha que avanza por la pantalla a medida que el escáner se desplaza por encima de la superficie.

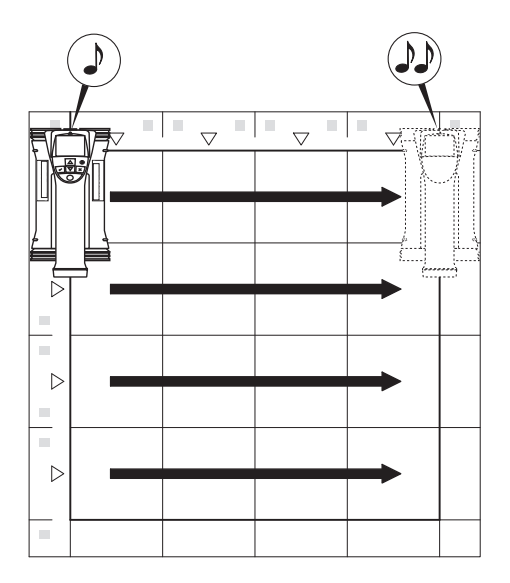

El escáner emite un pitido doble al final de la línea y detiene el registro automáticamente. Repita este proceso para cada línea y columna y observe las peticiones que aparecen en pantalla.

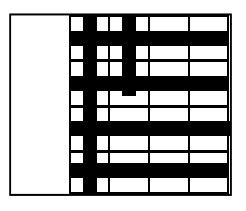

Una vez detectadas todas las líneas, escanee las columnas del mismo modo.

El registro de cualquier línea o columna se puede interrumpir antes de llegar al final volviendo a pulsar la tecla de registro. Esto puede resultar necesario si un obstáculo impide el escaneo de toda la guía. Asimismo, puede saltarse una línea o columna completa, iniciando y deteniendo el registro sin desplazar la herramienta por encima de la cuadrícula de referencia.

Debe tenerse en cuenta que no se creará ninguna imagen para las zonas de la cuadrícula de referencia que no se hayan escaneado en ambas direcciones.

Es posible repetir la línea o columna precedente pulsando la tecla de cancelación. Dicha operación puede resultar necesaria si el operario no está seguro de si el campo de escaneo se ha respetado con exactitud o se ha desplazado. Al pulsar de nuevo la tecla de cancelación se interrumpe el escaneo y se vuelve al menú principal. Al pulsar la tecla de confirmación se guarda el escaneo. Al pulsar la tecla de cancelación después de la última línea de escaneo se borra el escaneo.

Una vez finalizado el escaneo, pulse la tecla de confirmación para regresar al menú principal. Los datos se pueden transferir al monitor para su visualización y análisis (véase 7.4.1).

### **7.2.7 Blockscan**

Blockscan combina Imagescans automáticamente para obtener una impresión de la disposición de los hierros de armadura dentro de una zona grande. En el monitor también pueden determinarse la posición, la profundidad y el diámetro de los hierros de armadura con precisión seleccionando individualmente cada Imagescan.

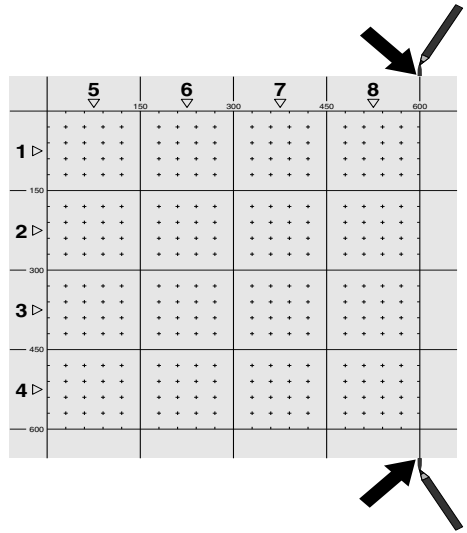

Coloque la cuadrícula de referencia del mismo modo que para Imagescan. Marque los bordes o los orificios perforados al final de cada cuadrícula de referencia con un lápiz marcador PUA 70 para pasar a la siguiente cuadrícula. Fije cada una de las cuadrículas de referencia necesarias a la pared de manera que los bordes coincidan.

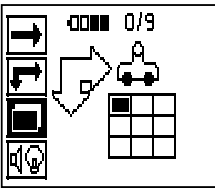

Conecte el escáner y, en el menú principal, seleccione el símbolo de Blockscan con ayuda de las teclas de dirección. El estado de carga de la batería se muestra junto con el número máximo de 9 Imagescans que se encuentren en la memoria en ese momento.

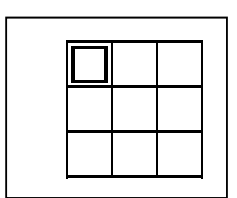

Aparecerá una representación del Blockscan. Cada cuadrado representa un Imagescan. Se pueden escanear hasta 3 x 3 Imagescans. Utilice las teclas de dirección para seleccionar la posición del primer Imagescan previsto. Pulse la tecla de confirmación para comenzar con el primer Imagescan. Debe tener en cuenta que las coordenadas de cada punto se refieren a la esquina superior izquierda.

Encontrará información más detallada sobre la ejecución del Imagescan véase 7.2.6. Una vez finalizado el Imagescan, la herramienta regresa a la pantalla Blockscan.

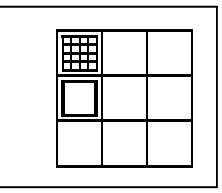

El Imagescan finalizado se muestra sombreado.

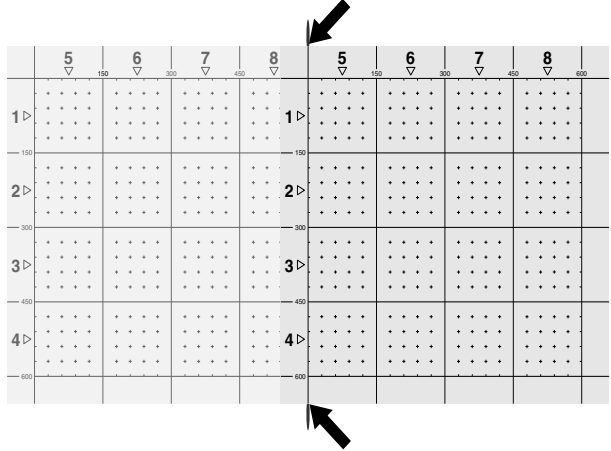

Seleccione la posición del siguiente Imagescan y repita el proceso de escaneo. Los Imagescans ejecutados se pueden repetir simplemente seleccionando la zona que se pretende escanear y ejecutando el proceso de Imagescan. Los datos se sobrescribirán. Si ya se han grabado todos los Imagescans o si se ha alcanzado el máximo de 9 registros, pulse una vez la tecla de cancelación para volver al menú principal. Para representar y analizar los datos, transfiéralos al monitor ( véase 7.4.1).

### **INDICACIÓN**

Si pulsa dos veces la tecla de cancelación, el Blockscan se borra y regresará al menú principal.

#### **7.3 Adaptador IR PSA 55**

#### **7.3.1 Antes de la primera utilización INDICACIÓN**

Instale el software Hilti PROFIS Ferroscan 5.7 (o superior) en su PC o portátil. Antes de la primera utilización del adaptador IR PSA 55, se deben configurar la fecha y la hora para que más adelante los datos de escaneo reflejen dicha información correctamente.

- Para ello, conecte el adaptador IR PSA 55 al or- $\bullet$ denador mediante el cable de datos micro USB PUA 95.
- Abra el software Hilti PROFIS Ferroscan.
- Seleccione «Set PSA 55 Date and Time» (Ajuste de la fecha y la hora en PSA 55) en «Tools» (Herramientas), «Workflow» (Flujo de trabajo).

Ya se encuentran configuradas la fecha y la hora en el adaptador IR PSA 55.

#### **INDICACIÓN**

El controlador de la herramienta se instala junto con el software Hilti PROFIS Ferroscan (versión 5.7). Si no fuera así, el controlador de la herramienta deberá instalarse de forma manual. El controlador se encuentra en el directorio «Drivers» del adaptador IR PSA 55 (Setup.exe).

#### **7.3.2 Manejo del adaptador IR PSA 55**

Los escaneos se pueden enviar al adaptador y, de allí, al PC o al portátil mediante la interfaz de infrarrojos.

Pulse el botón de encendido/apagado durante aprox. 3 segundos para encender o apagar el adaptador.

El indicador LED del adaptador puede mostrar los siguientes estados:

- El LED verde está encendido de forma constante: el adaptador está encendido y listo para su uso.
- El LED rojo parpadea: estado de carga de la batería bajo.
- El LED verde parpadea: el adaptador se acaba de encender.
- El LED verde parpadea: se están enviando datos.
- El LED rojo parpadea y el adaptador se desconecta: la memoria está llena en un 95 %.

### **7.4 Transferencia de datos**

**7.4.1 Transferencia de datos del escáner al monitor** 

#### **INDICACIÓN**

es

Antes de transferir datos, asegúrese de que se hava seleccionado el proyecto correcto en el monitor.

#### **INDICACIÓN**

Antes de iniciar la transferencia de datos, asegúrese de que las ventanas de la interfaz de infrarrojos estén limpias de suciedad, polvo y grasa, y no estén excesivamente rayadas. En caso contrario, el alcance puede reducirse o incluso pueden no transferirse los datos.

Los datos se transfieren del escáner al monitor por medio de una conexión de infrarrojos. Los cristales protectores de los puertos de infrarrojos se encuentran en el extremo del escáner y del monitor.

Los datos pueden transferirse en cualquier momento, siempre y cuando el escáner y el monitor estén conectados, el escáner PS 200 S se encuentre en el menú principal y en el monitor esté activada la transferencia de datos por infrarrojos.

En el monitor, en Proyectos, se selecciona el proyecto en el que se deben copiar los datos.

A continuación, seleccione Importar y confirme «De PS 200 S» con la tecla de confirmación «OK». En el apartado de estado del monitor PSA 100 aparece ahora el símbolo de infrarrojos.

Coloque el escáner y el monitor cerca el uno del otro de modo que los cristales protectores de los puertos de infrarrojos estén alineados entre sí. Ambos aparatos se reconocen automáticamente y establecen conexión entre sí.

En el escáner aparece esta pantalla y suena un pitido:

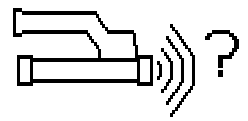

En el escáner, pulse la tecla de confirmación para importar todos los datos de escaneo al proyecto seleccionado.

Durante la transferencia de datos, en el escáner se muestra esta pantalla y el LED rojo del escáner parpadea de manera ininterrumpida.

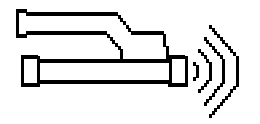

La transferencia de datos dura entre 1 y 15 segundos en función del número o el tamaño de los escaneos almacenados en el escáner.

Cuando finaliza la transferencia de datos, el escáner muestra esta pantalla:

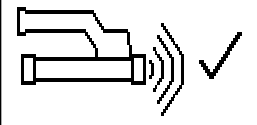

Vuelva a pulsar la tecla de confirmación del escáner para finalizar el proceso de transferencia.

De esta manera, se borran automáticamente los datos de escaneo del escáner.

### **7.4.2 Transferencia de datos del escáner al** adaptador<sup>8</sup>

#### **PELIGRO**

Utilice el adaptador únicamente en edificios. Evite la penetración de líquidos.

### **PRECAUCIÓN**

Antes de iniciar la transferencia de datos, observe que las ventanas del puerto de infrarrojos estén limpias de suciedad, polvo y grasa, y no estén excesivamente rayadas.

En caso contrario, el alcance puede reducirse o incluso pueden no transferirse los datos.

Los datos se transfieren del escáner al adaptador por medio de una conexión de infrarrojos. Los cristales protectores de los puertos de infrarrojos se encuentran en el extremo del escáner y del adaptador.

### **INDICACIÓN**

El alcance máximo de la conexión de infrarrojos es de aprox. 30 cm (11.8"). Si las distancias son pequeñas (hasta 10 cm [4"]), el ángulo máximo admitido entre el escáner y el monitor para una transferencia de datos segura es de aprox. ± 50° respecto al eje del puerto de infrarrojos del adaptador. Si la distancia es de 15 cm (6"), este ángulo se reduce  $a \pm 30^{\circ}$ . Con 30 cm (11.8"), el escáner y el monitor deben estar perfectamente alineados entre sí para obtener una transferencia de datos segura.

Coloque el escáner y el adaptador cerca el uno del otro de modo que los cristales protectores de los puertos de infrarrojos estén alineados entre sí. Ambos aparatos se reconocen automáticamente y establecen conexión entre sí. En el escáner aparece la siguiente pantalla y suena un pitido:

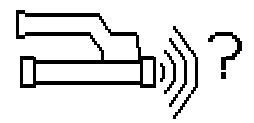

Pulse la tecla de confirmación en el escáner para comenzar la transferencia de datos. Durante la transferencia de datos tiene lugar lo siguiente:

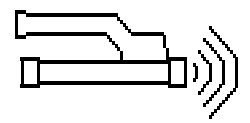

En el adaptador parpadea el LED verde a gran velocidad para indicar que se está llevando a cabo la transferencia de datos. En el escáner parpadea un LED rojo de manera permanente.

La transferencia de datos dura entre 1 y 15 segundos en función del número o el tamaño de los escaneos almacenados en el escáner. Cuando la transferencia de datos finaliza, el LED del adaptador vuelve a encenderse en color verde.

Cuando finaliza la transferencia de datos, el escáner muestra esta pantalla.

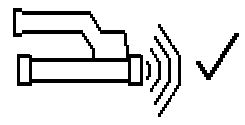

Todos los datos de escaneo se han transferido satisfactoriamente. Pulse la tecla de confirmación del escáner para borrar los datos del escáner y regresar al menú principal.

#### **7.4.3 Transferencia de datos del adaptador al** ordenador<sup>7</sup>

#### **INDICACIÓN**

Con el fin de garantizar la seguridad e integridad de los datos, así como la seguridad de las interrupciones, utilice únicamente el cable PUA 95 micro USB suministrado por Hilti.

Los datos se transfieren del adaptador al ordenador mediante el cable de datos PUA 95 micro USB.

Una vez realizada la transferencia de datos, se puede extraer el adaptador.

### **INDICACIÓN**

Para extraer el adaptador PSA 55 de forma segura, le recomendamos utilizar la función «Quitar hardware de forma segura» de su sistema operativo. De esta manera se evita poner en riesgo la integridad de los datos.

#### **7.4.4 Transferencia de datos del monitor al ordenador** 4

### **INDICACIÓN**

Con el fin de garantizar la seguridad e integridad de los datos, así como la seguridad de las interrupciones, utilice únicamente el cable PSA 92 USB suministrado por Hilti.

Los datos se transfieren del monitor al ordenador mediante un cable de datos PSA 92 USB.

### **7.5 Consejos para el escaneo y el análisis**

**El objeto es demasiado delgado para ser escaneado o la armadura está demasiado cerca de una esquina para poder escanearse correctamente.**

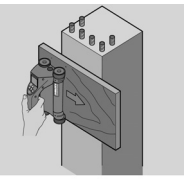

Utilice un recubrimiento fino no metálico (p. ej., madera, poliestireno, cartón, etc.) que sobresalga por el borde de la obra y escanee el recubrimiento por fuera del borde. No olvide restar el espesor del recubrimiento a los valores de medición obtenidos para la profundidad. Puede introducirse el valor en el software del PC y este se resta automáticamente de todos los valores de medición de profundidad.

### **La superficie es irregular**

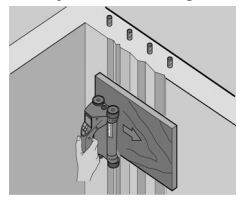

Las superficies irregulares (p. ej., superficies de hormigón en las que se ven los remates) generan interferencias en la señal de modo que, bajo ciertas circunstancias, no se puede determinar la profundidad o el diámetro de unos hierros de armadura. En estos casos es recomendable escanear a través de una superficie de apoyo fina. La indicación superior relativa a restar el espesor de la superposición también es válida en este caso.

### **«Interferencias» en la imagen**

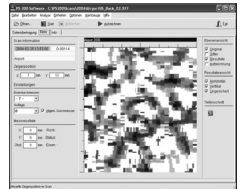

es

Las interferencias en la imagen pueden deberse a los siguientes motivos:

- Residuos de armadura
- Alambres en los puntos de intersección de los hierros de armadura
- Áridos con propiedades ferromagnéticas
- Extremos en paralelo respecto al nivel de escaneo de los hierros de armadura
- Extremos en posición vertical respecto al nivel de escaneo de los hierros de armadura (hierros verticales)

#### **INDICACIÓN**

En la zona de interferencias, el diámetro y las profundidades calculadas deben tratarse con cuidado, puesto que podrían ser inexactas.

#### **Escaneo de columnas y vigas para perforaciones**

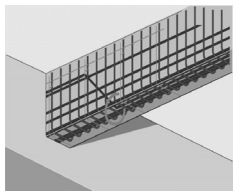

Si la armadura no puede dañarse, asegúrese de realizar Imagescans en al menos tres lados de la pieza, para que los hierros de empuje (los que están dispuestos en el hormigón de manera angular) se puedan detectar.

### **Control sencillo del diámetro**

Se puede realizar un control sencillo y aproximado del diámetro de la primera posición, restando la profundidad de la segunda posición de intersección a la profundidad de la primera. Esto da por supuesto que las dos posiciones se tocan o están muy cerca la una de la otra.

### **7.6 Software para PC**

El software para PC Hilti PROFIS Ferroscan ofrece opciones de análisis avanzadas, como crear informes de forma sencilla, archivar datos, exportar imágenes y datos a otro software o tratar por lotes de forma automatizada grandes volúmenes de datos.

El software Hilti PROFIS Ferroscan MAP permite unir grandes cantidades de datos en una representación y un análisis de superficie de hasta 45 x 45 m (148 x 148 ft).

Encontrará más detalles sobre la instalación en el CD-ROM del software Hilti PROFIS Ferroscan. Las instrucciones de utilización se encuentran en el sistema de ayuda del software.

# **8 Cuidado y mantenimiento**

### **8.1 Limpieza y secado**

### **PRECAUCIÓN**

No utilice otros líquidos que no sean alcohol o agua. Estos podrían estropear las piezas de plástico.

Limpie la herramienta solo con un paño limpio y suave. En caso necesario, humedezca el paño con alcohol puro o un poco de agua.

# **8.2 Almacenamiento**

No guarde la herramienta si está húmeda.

Seque y limpie la herramienta, el maletín de transporte y los accesorios antes de guardarlos.

Extraiga la batería antes de guardar la herramienta.

Realice una medición de control tras un período o transporte prolongado sin usar la herramienta.

Observe los valores límite de temperatura para el almacenamiento del equipo, en especial si se guarda en el

habitáculo del vehículo durante el invierno/verano (de ‑25 °C a +60 °C/de -13 °F a +140 °F).

# **8.3 Transporte**

### **PELIGRO**

#### **Extraiga la batería de la herramienta para almacenarla o transportarla.**

Utilice siempre el maletín Hilti para transportar la herramienta.

### **8.4 Sustitución y extracción de las ruedas del escáner**

# **PRECAUCIÓN**

No apriete demasiado el tornillo al volver a montar la rueda, puesto que esta y el eje podrían resultar dañados. Cambie primero una rueda y, a continuación, la siguiente.

Las ruedas del escáner se pueden retirar para su limpieza o sustitución.

Afloje y extraiga el tornillo del eje de las ruedas con una llave de hexágono interior de 2.5 mm (1/8").

Retire con cuidado la rueda del eje mientras sujeta el otro extremo del mismo o la otra rueda. Si es necesario, limpie la carcasa o la rueda con cuidado véase 8.1, antes de volver a colocar la rueda en el eje y colocar y apretar el tornillo.

### **8.5 Servicio de calibrado Hilti**

Se recomienda encargar una inspección periódica de las herramientas al servicio de calibrado de Hilti para que quede garantizada la fiabilidad conforme a las normas y requisitos legales pertinentes.

El servicio de calibrado Hilti está a su disposición en todo momento; no obstante, se recomienda realizarlo como mínimo una vez al año.

En el marco de las directrices del servicio de calibrado, Hilti garantiza que las especificaciones de la herramienta inspeccionada se corresponden con los datos técnicos del manual de instrucciones en el día concreto de la inspección.

Una vez realizada la inspección, en la herramienta se coloca un distintivo de calibrado en el que se certifica que la herramienta funciona conforme a las especificaciones del fabricante.

Los certificados de calibrado son indispensables para empresas certificadas según ISO 900X.

Su proveedor de Hilti más cercano atenderá cualquier consulta o duda.

# **9 Localización de averías**

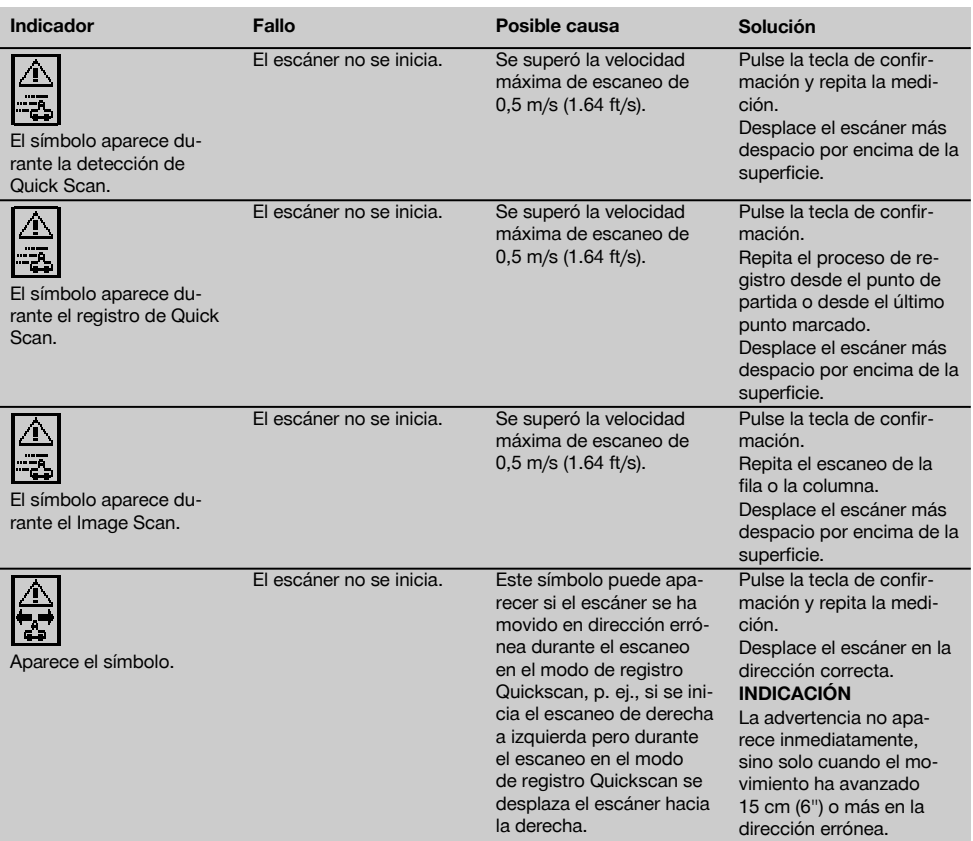

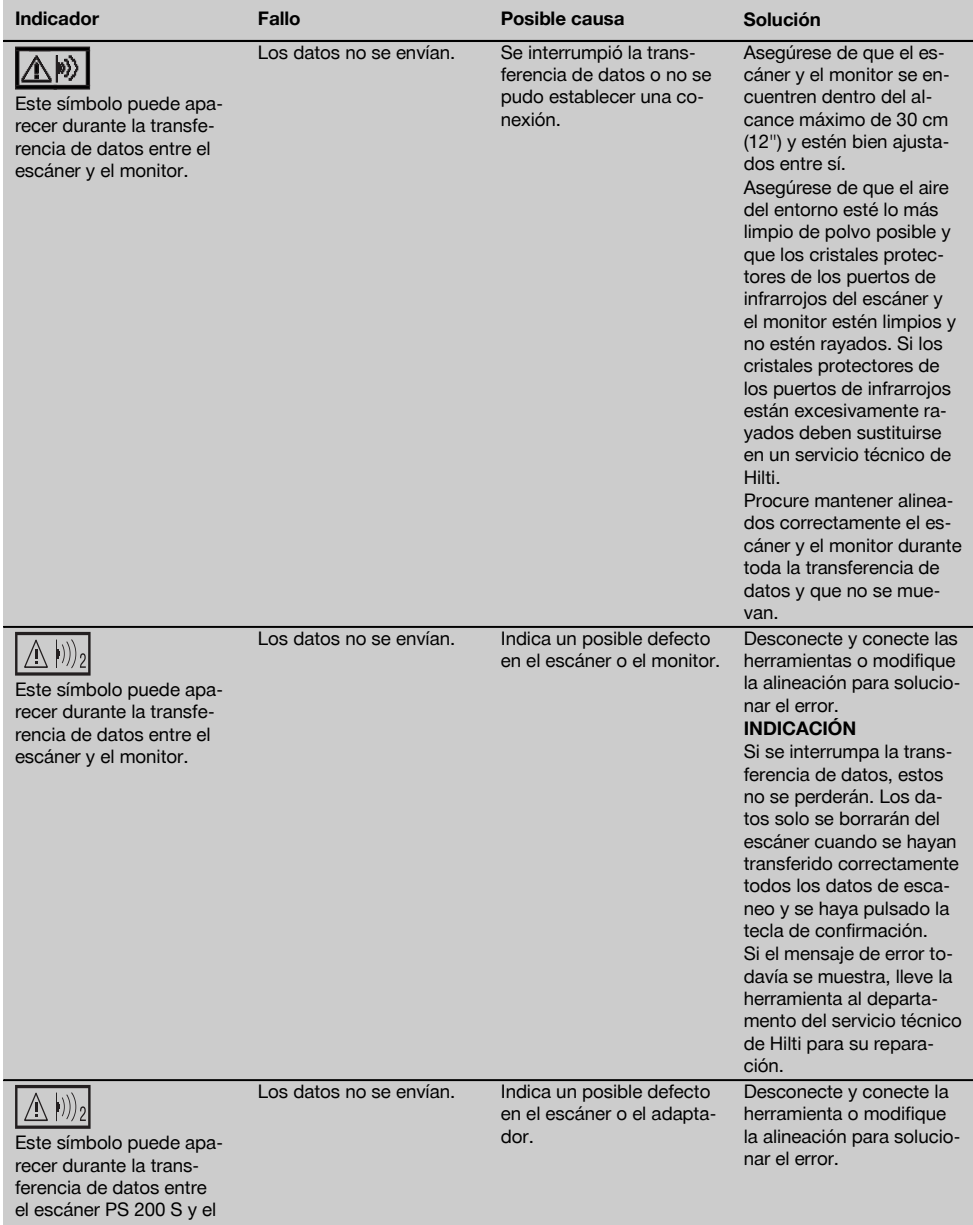

adaptador PSA 55.

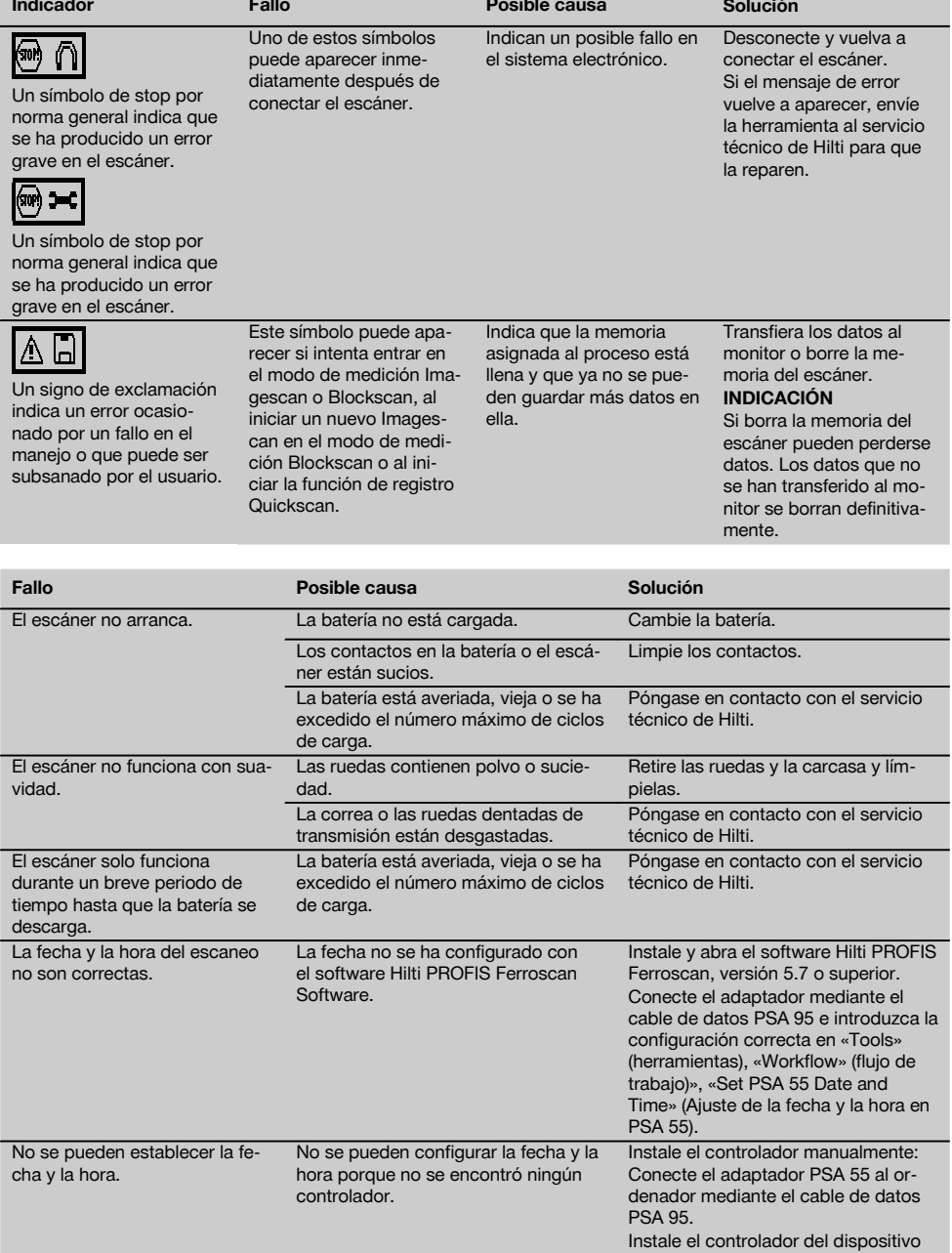

es

(Setup\_PSA55.exe).

# **10 Reciclaje**

#### **ADVERTENCIA**

Una eliminación no reglamentaria del equipamiento puede tener las siguientes consecuencias:

Si se queman las piezas de plástico se generan gases tóxicos que pueden afectar a las personas.

Si las pilas están dañadas o se calientan en exceso pueden explotar y ocasionar intoxicaciones, incendios causticaciones o contaminación del medio ambiente.

Si se realiza una evacuación imprudente, el equipo puede caer en manos de personas no autorizadas que hagan un uso inadecuado del mismo. Esto generaría el riesgo de provocar lesiones al usuario o a terceros, así como la contaminación del medio ambiente.

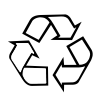

es

Las herramientas Hilti están fabricadas en su mayor parte con materiales reutilizables. La condición para dicha reutilización es una separación de materiales adecuada. En muchos países, Hilti ya dispone de un servicio de recogida de la herramienta usada. Póngase en contacto con el servicio de atención al cliente de Hilti o con su asesor de ventas.

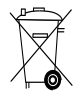

Solo para países de la Unión Europea

No deseche las herramientas de medición electrónicas junto con los residuos domésticos.

De acuerdo con la directiva europea sobre residuos de aparatos eléctricos y electrónicos, así como su traslado a la legislación nacional, las herramientas eléctricas y las baterías usadas se someterán a una recogida selectiva y a una reutilización respetuosa con el medio ambiente.

# **11 Garantía del fabricante de las herramientas**

Hilti garantiza la herramienta suministrada contra todo fallo de material y de fabricación. Esta garantía se otorga a condición de que la herramienta sea utilizada, manejada, limpiada y revisada en conformidad con el manual de instrucciones de Hilti, y de que el sistema técnico sea salvaguardado, es decir, que se utilicen en la herramienta exclusivamente consumibles, accesorios y piezas de recambio originales de Hilti.

Esta garantía abarca la reparación gratuita o la substitución sin cargo de las piezas defectuosas durante toda la vida útil de la herramienta. La garantía no cubre las piezas sometidas a un desgaste normal.

**Quedan excluidas otras condiciones que no sean las expuestas, siempre que esta condición no sea contraria a las prescripciones nacionales vigentes.** **Hilti no acepta la responsabilidad especialmente en relación con deterioros, pérdidas o gastos directos, indirectos, accidentales o consecutivos, en relación con la utilización o a causa de la imposibilidad de utilización de la herramienta para cualquiera de sus finalidades. Quedan excluidas en particular todas las garantías tácitas relacionadas con la utilización y la idoneidad para una finalidad precisa.**

Para toda reparación o recambio, les rogamos que envíen la herramienta o las piezas en cuestión a la dirección de su organización de venta Hilti más cercana inmediatamente después de la constatación del defecto.

Estas son las únicas obligaciones de Hilti en materia de garantía, las cuales anulan toda declaración anterior o contemporánea, del mismo modo que todos los acuerdos orales o escritos en relación con las garantías.

# **12 Indicación FCC/Indicación IC**

#### **12.1 Indicación FCC (válida en EE. UU.) / Indicación IC (válida en Canadá)**

#### **PRECAUCIÓN**

Esta herramienta ha cumplido en las pruebas realizadas los valores límite que se estipulan en el apartado 15 de la normativa FFC para herramientas digitales de la clase B. Estos valores límite implican una protección suficiente ante radiaciones por avería en instalaciones

situadas en zonas habitadas. Las herramientas de este tipo generan y utilizan altas frecuencias, y pueden, por tanto, emitirlas. Por esta razón pueden provocar anomalías en la recepción radiofónica si no se han instalado y puesto en funcionamiento según las especificaciones correspondientes.

No puede garantizarse la ausencia total de anomalías en instalaciones específicas. En caso de que esta herramienta produzca interferencias en la recepción de radio o televisión (puede comprobarse desconectando y volviendo a conectar la herramienta), el usuario deberá tomar las siguientes medidas para solventarlas:

Oriente de nuevo o cambie de lugar la antena de recepción.

Aumente la distancia entre la herramienta y el receptor. Consulte a su proveedor o a un técnico de radio y televisión.

### **INDICACIÓN**

Los cambios o ampliaciones no autorizados expresamente por el organismo homologador pueden restringir el derecho del usuario a poner la herramienta en funcionamiento.

Esta herramienta está sujeta al apartado 15 de la normativa FCC. La puesta en servicio está sujeta a las dos condiciones siguientes:

- 1. La herramienta no causa anomalías.
- 2. La herramienta tolera anomalías que pueden generar un estado de funcionamiento no deseado.

Esta herramienta cumple los requisitos estipulados en la norma RSS-220 además de los requisitos generales (RSS-Gen) de IC.

- 1. La herramienta no causa anomalías.
- 2. La herramienta tolera anomalías que pueden generar un estado de funcionamiento no deseado.

# **ANNEX**

# **1.**

# **DIN 488**

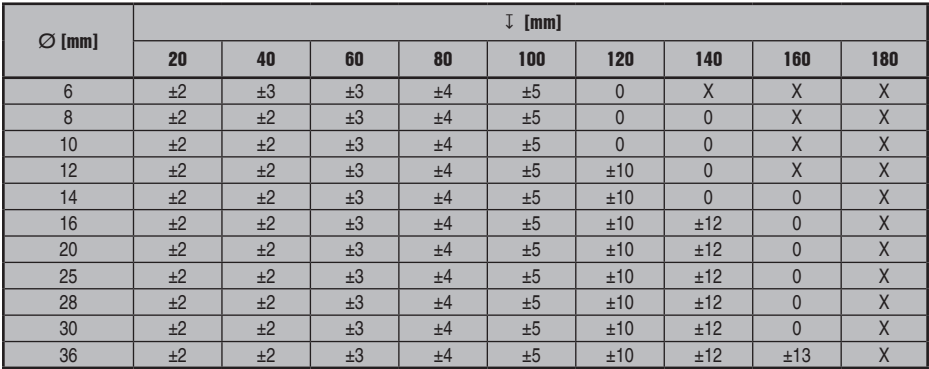

# **ASTM**

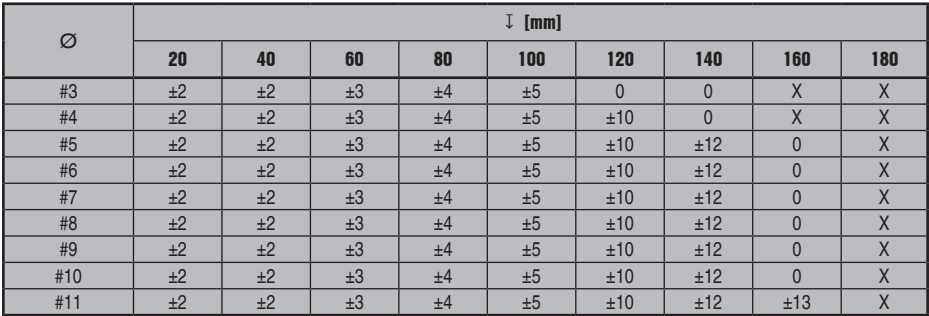

# **ASTM**

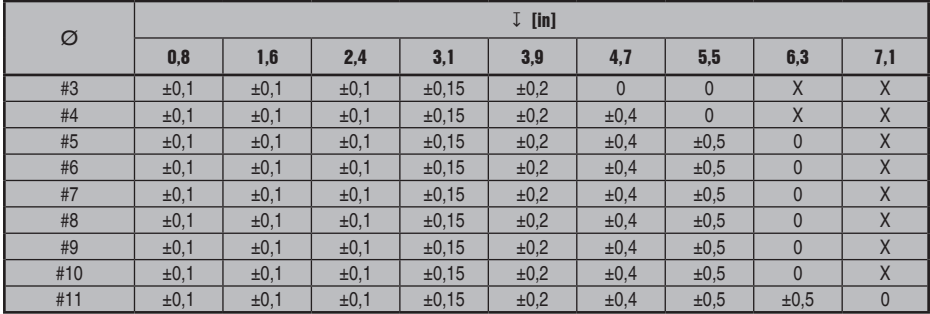

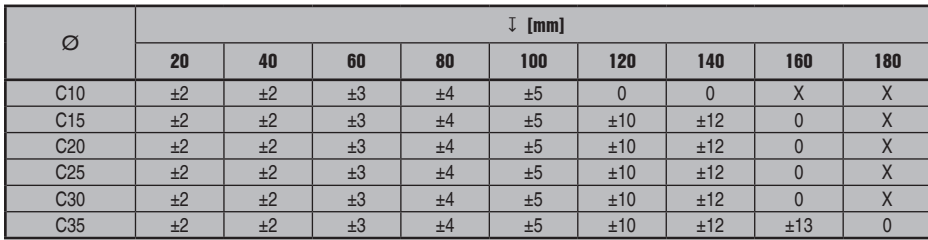

**JIS**

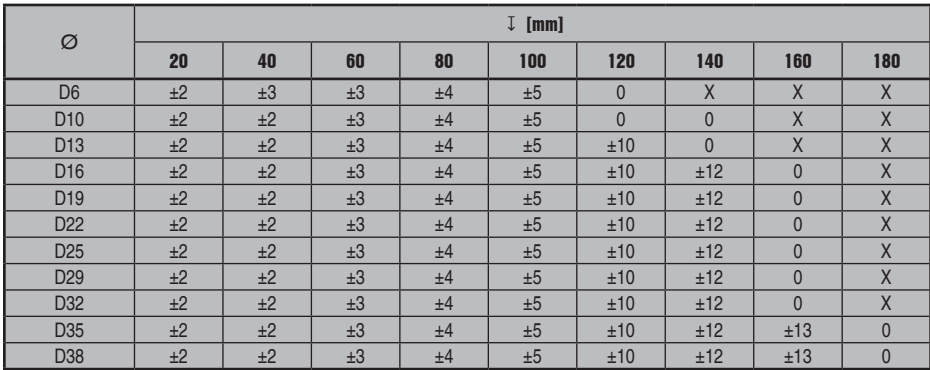

# **GB 50010-2002**

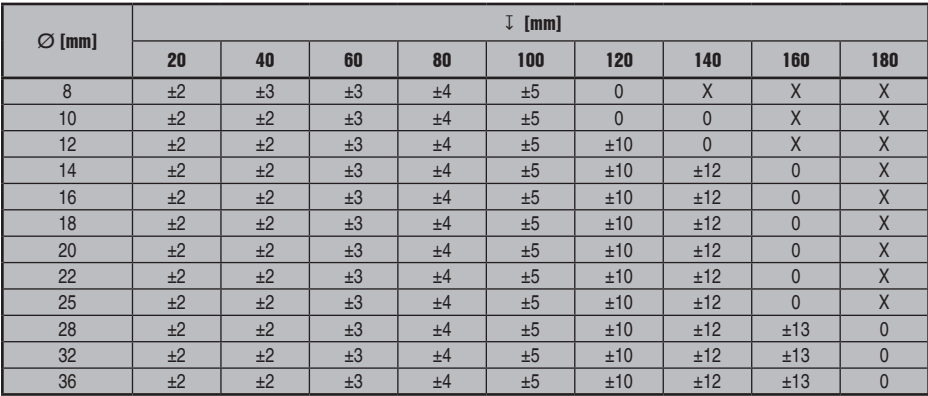

# **GOST 5781-82**

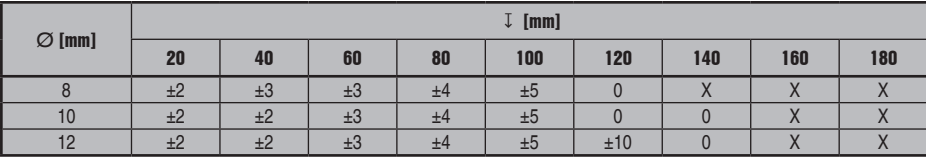

**CAN**

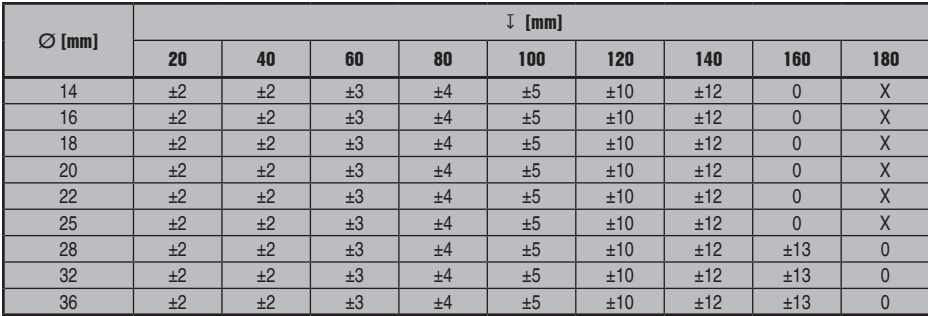

# **BIS 1786:1985**

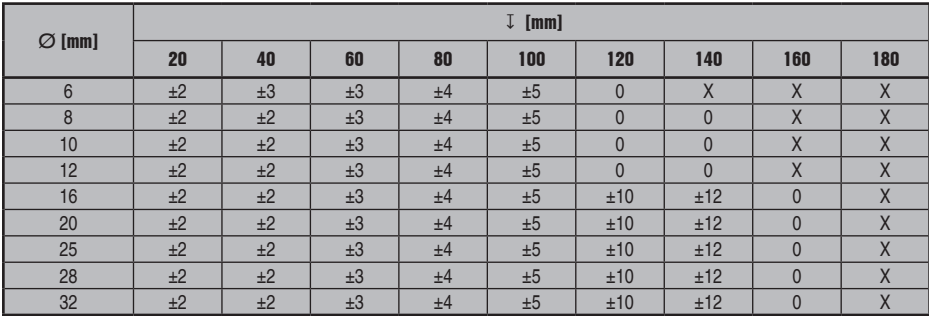

# **2.**

**DIN 488**

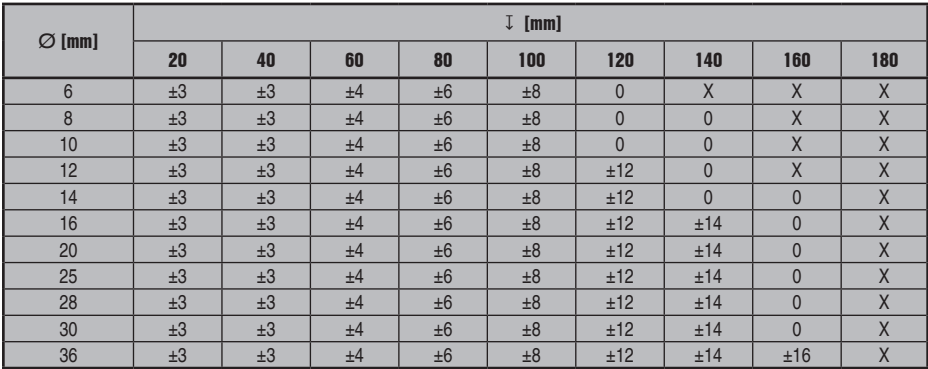

# **ASTM**

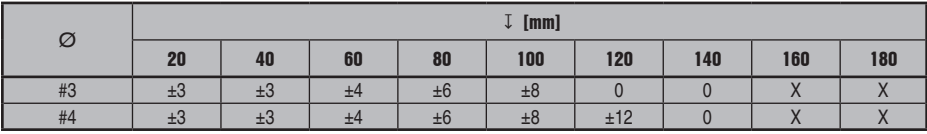

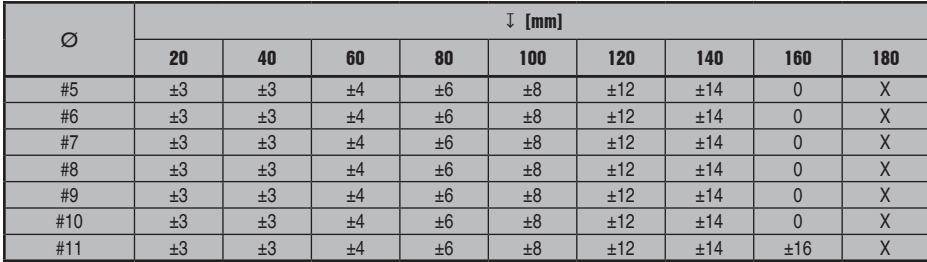

# **ASTM**

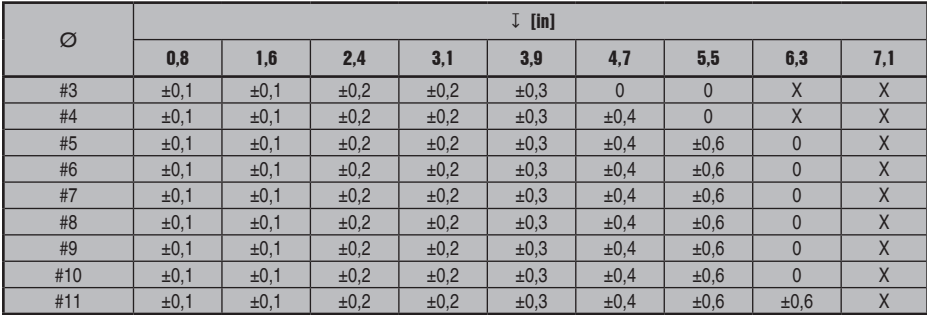

# **CAN**

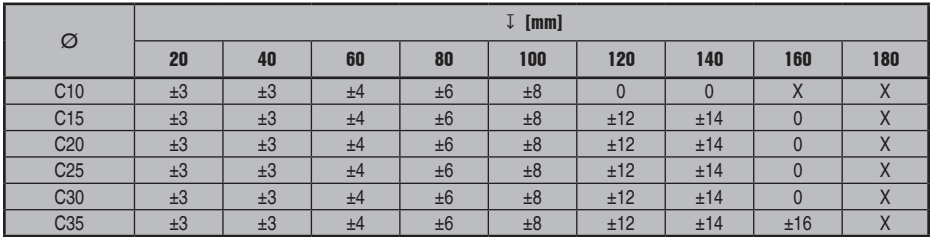

# **JIS**

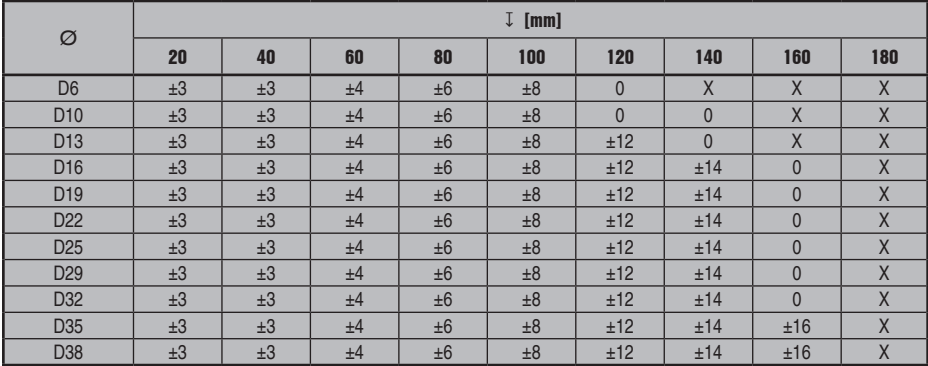

# **GB 50010-2002**

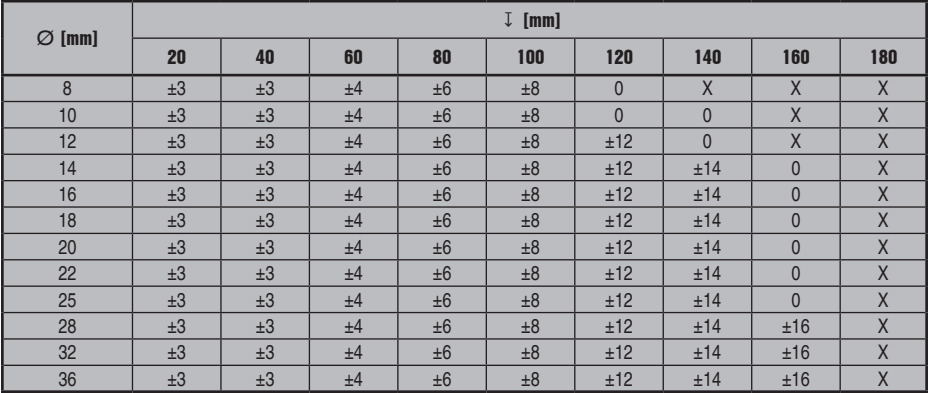

# **GOST 5781-82**

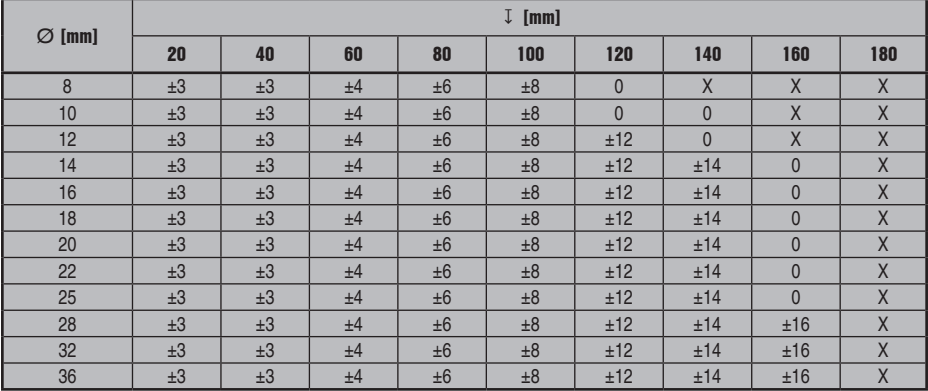

# **BIS 1786:1985**

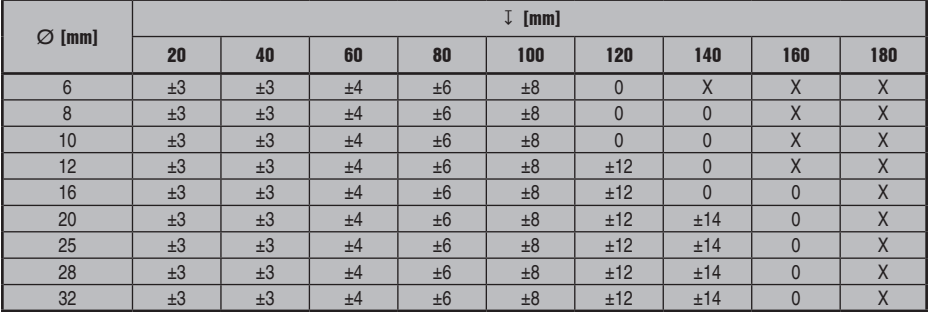

# **DIN 488**

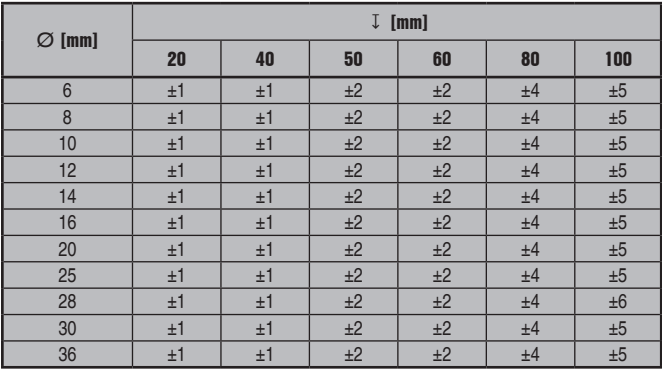

# **ASTM**

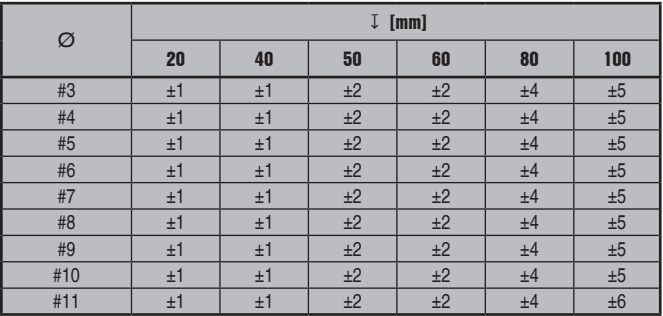

# **ASTM**

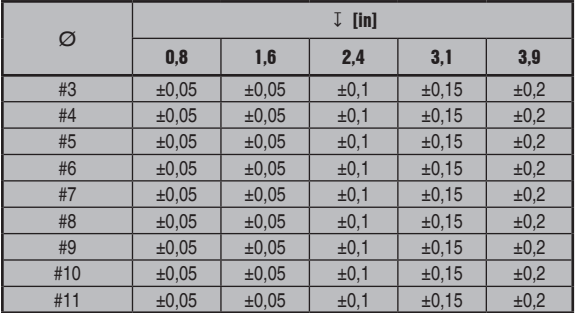

# **CAN**

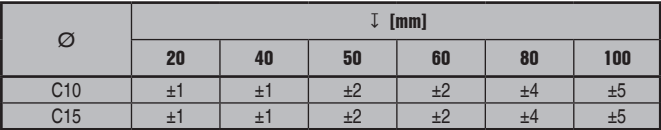

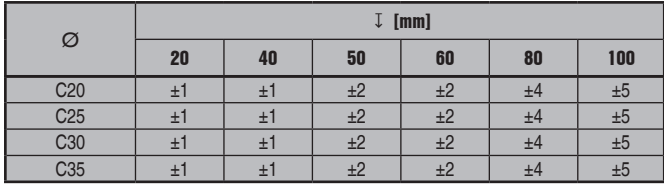

# **JIS**

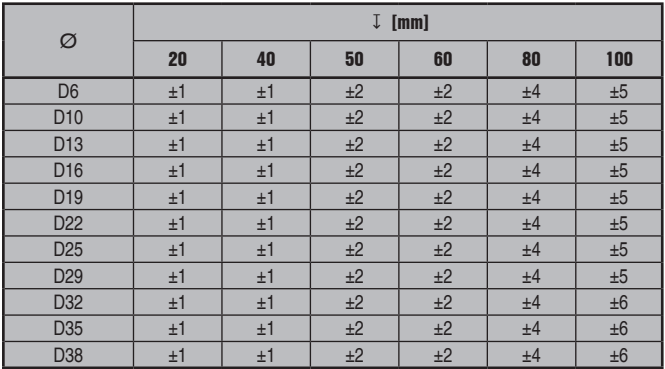

# **GB 50010-2002**

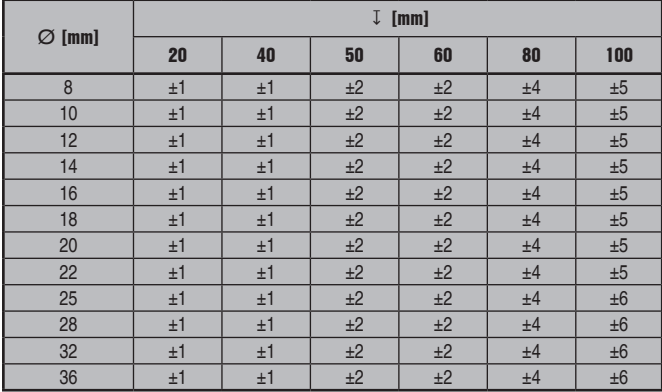

# **GOST 5781-82**

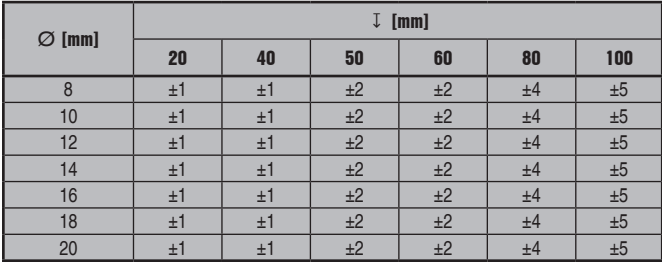

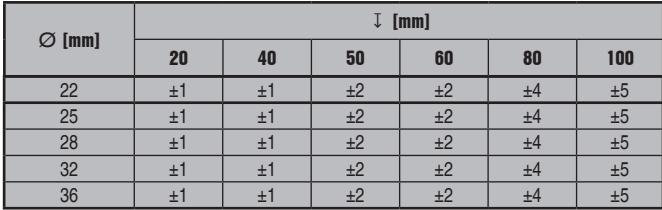

# **BIS 1786:1985**

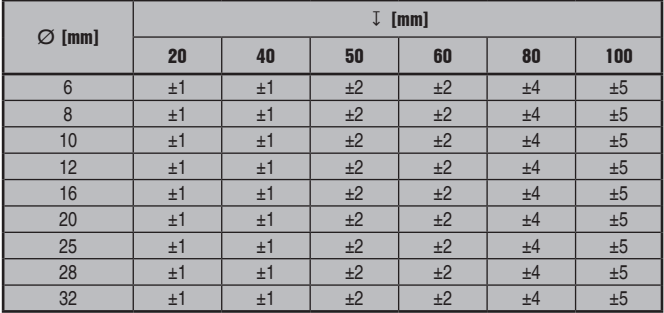

# **4.**

# **DIN 488**

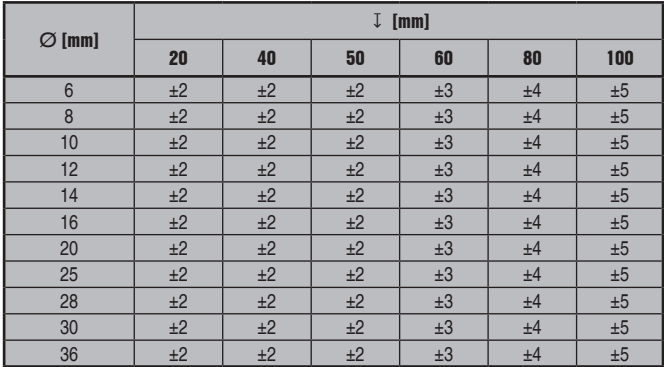

# **ASTM**

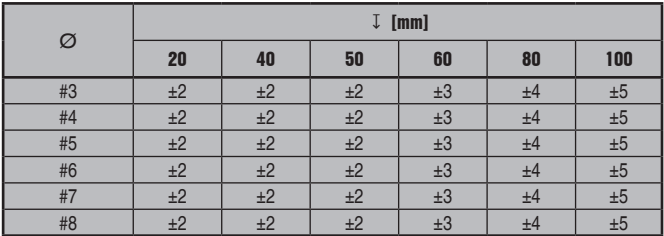

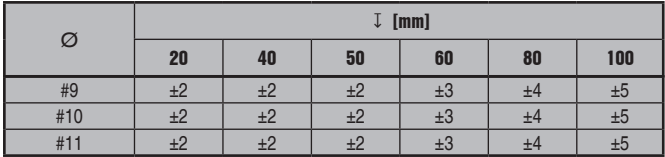

# **ASTM**

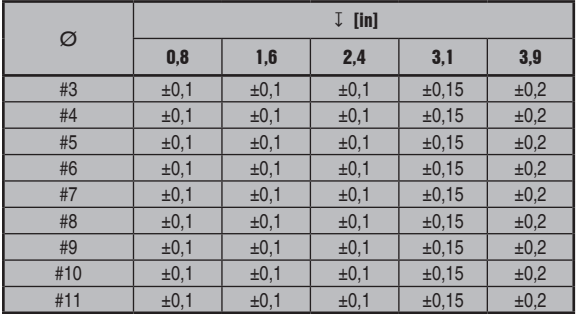

# **CAN**

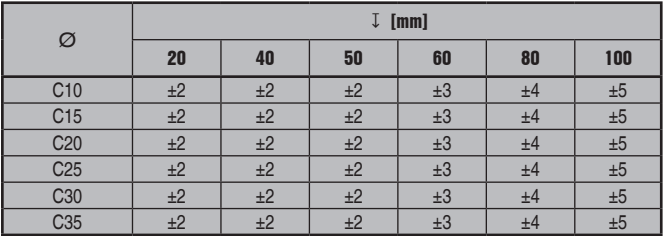

# **JIS**

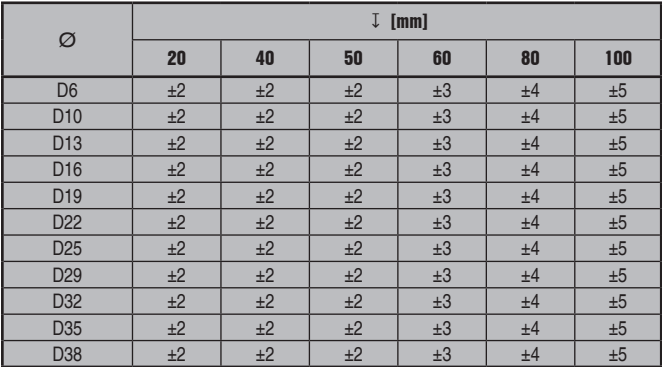

# **GB 50010-2002**

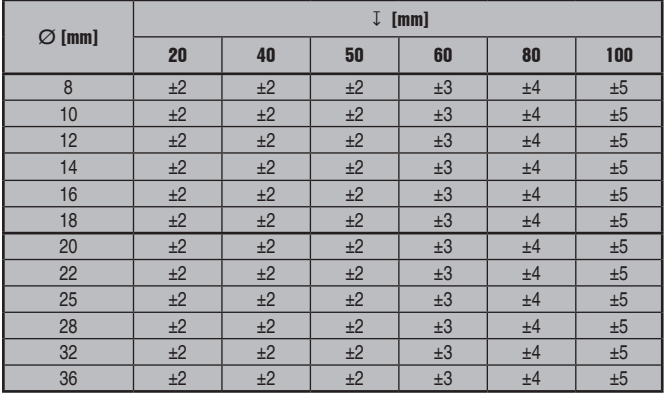

# **GOST 5781-82**

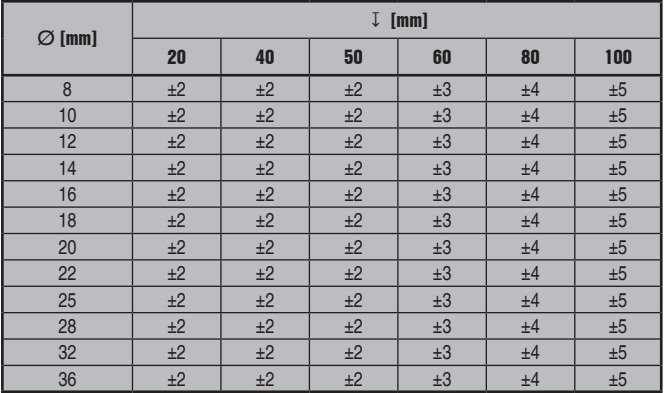

# **BIS 1786:1985**

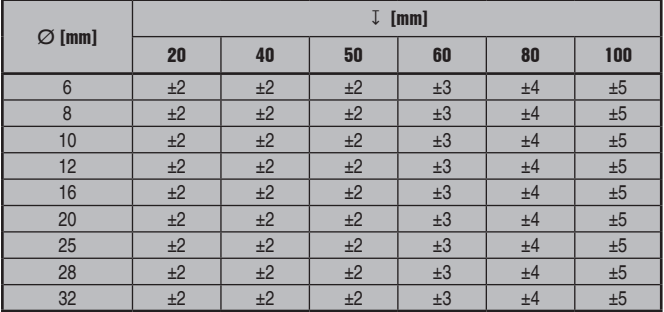

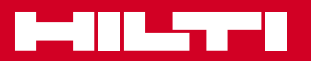

# **Hilti Corporation**

LI-9494 Schaan Tel.: +423 / 234 21 11 Fax: +423 / 234 29 65 www.hilti.com

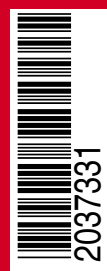

Hilti = registered trademark of Hilti Corp., Schaan W 4215 | 1013 | 00-Pos. 2 | 1 Printed in Germany © 2013 Right of technical and programme changes reserved S. E. & O. 2037331 / A3